SV 1.2 15/02/2019 160212MAN060 96000001

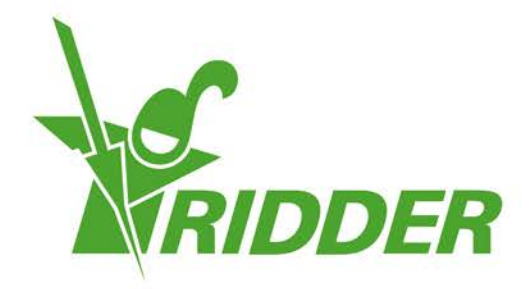

# User Manual HortiMaX-Go!

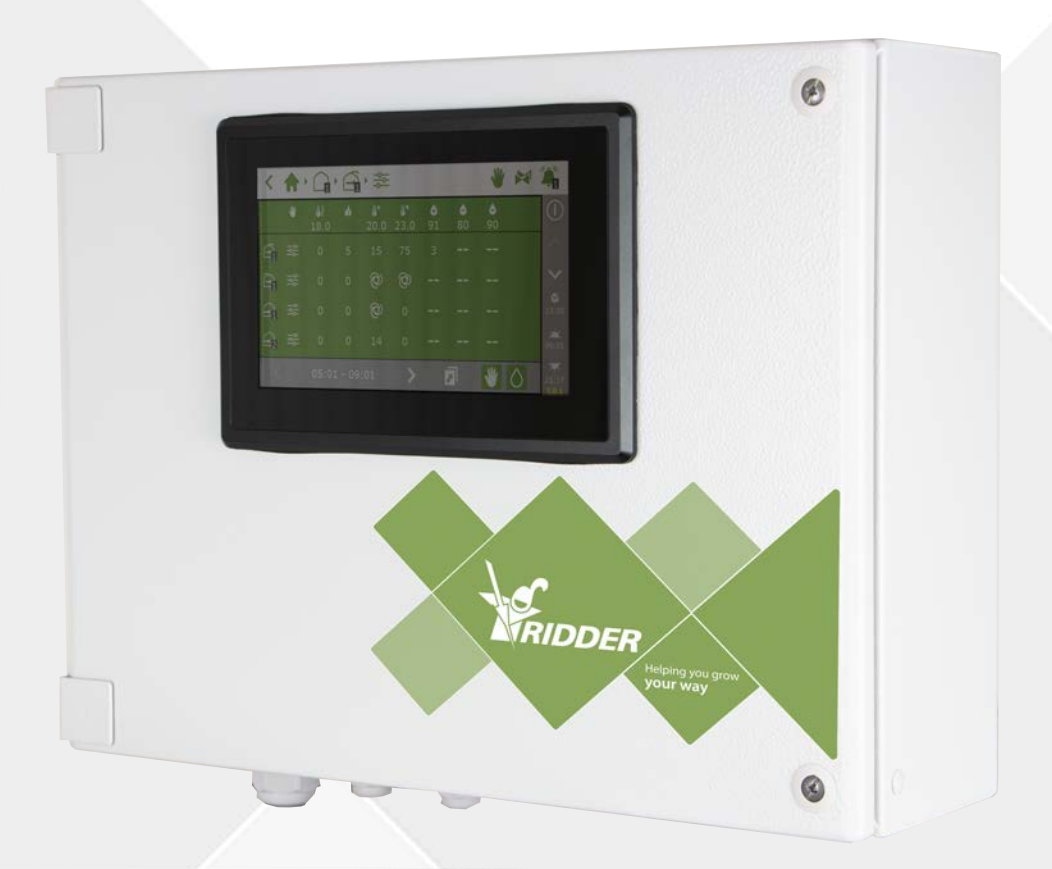

# Helping you grow your way

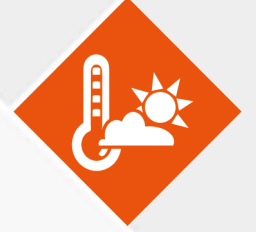

Ridder Growing Solutions B.V. Mailing address<br>Honderdland 131 P/O box 33 Honderdland 131<br>2676 LT Maasdiik The Netherlands

2676 ZG, Maasdijk<br>The Netherlands

Tel: +31(0)15 3620300 Website: www.ridder.com

E-mail: info@gs.ridder.com, sales@gs.ridder.com, helpdesk@gs.ridder.com

All efforts have been made to ensure the accuracy of the contents of this manual. Should any errors be discovered, however, Ridder Growing Solutions B.V. would greatly appreciate being informed of them. The above notwithstanding, Ridder Growing Solutions B.V. can assume no responsibility for any errors in this manual or their possible consequences.

This product is subject to the General Conditions of Ridder Growing Solutions B.V.

This document may not be copied or made public by means of print, photocopy, microfilm or any other process, without the written permission of Ridder Growing Solutions B.V.

Publication date: 15/02/2019 11:29 160212MAN060 Item code: 96000001

# **Contents**

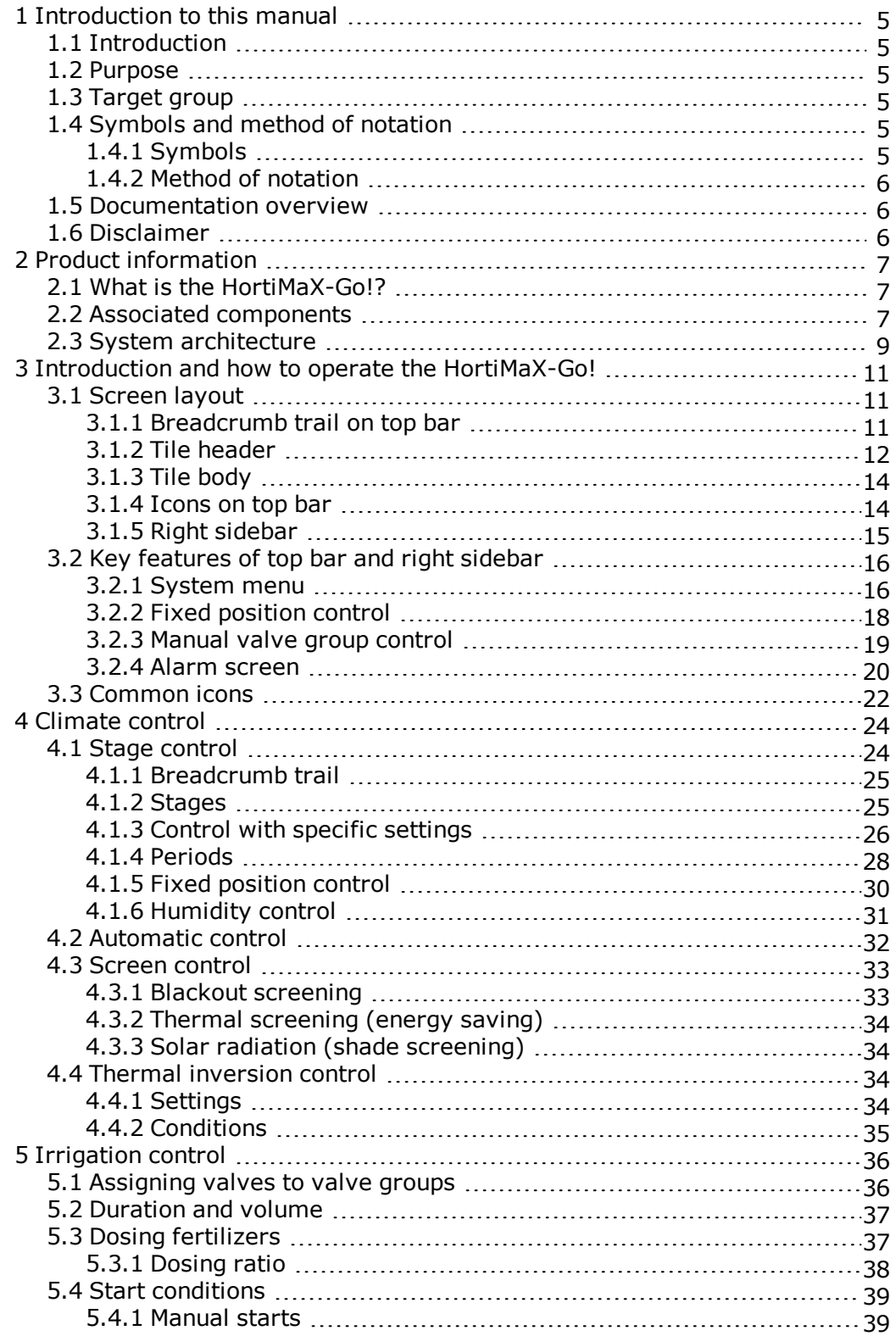

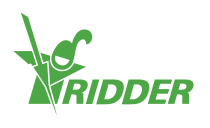

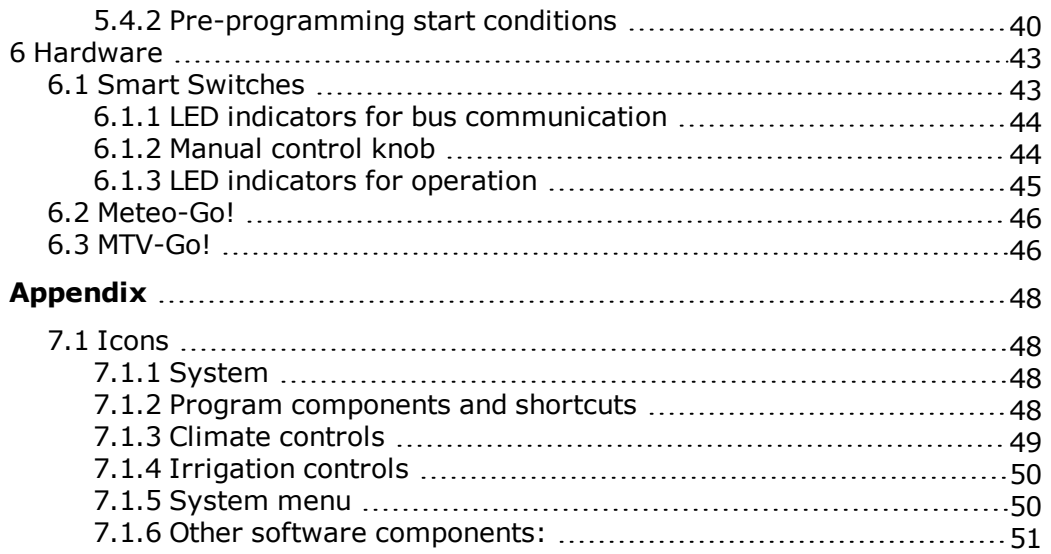

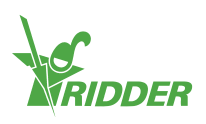

# <span id="page-4-0"></span>**1 Introduction to this manual**

<span id="page-4-1"></span>Welcome to the User Manual for the HortiMaX-Go!. This manual was originally published in Dutch and English.

# **1.1 Introduction**

The HortiMaX-Go! is an easy-to-use and affordable control computer designed specifically for the horticultural sector. With the HortiMaX-Go!, you can control both the climate and irrigation inside your greenhouse. The HortiMaX-Go! is easy to customize by selecting the 'Smart Switches' that meet your individual needs. These Switches provide simple plug-and-play installation.

The HortiMaX-Go! is also a breeze to operate using its touchscreen display. By using the CloudBox and the HortiMaX-Go! app, you can even operate the HortiMaX-Go! remotely with your smartphone. You can manage your Cloudboxes, controllers and app users on our CloudPortal.

# **1.2 Purpose**

<span id="page-4-3"></span><span id="page-4-2"></span>The purpose of this manual is to instruct you on how to use the HortiMaX-Go!.

# **1.3 Target group**

<span id="page-4-4"></span>This manual is intended for users.

# **1.4 Symbols and method of notation**

<span id="page-4-5"></span>This manual uses specific symbols and methods of notation. This section explains the main symbols and methods of notation used.

### **1.4.1 Symbols**

This document may contain the following symbols:

Note: This notice provides important information or a warning. Ignoring this information may result in product damage or personal injury.

- Note: This notice provides important information or a warning.
- Information: This notice provides additional information or a brief explanation.

Tip: A tip provides a useful suggestion, such as a preference setting or a recommended course of action.

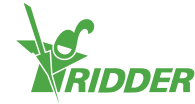

### **1.4.2 Method of notation**

<span id="page-5-0"></span>The following method of notation is used in the user instructions:

- $\rightarrow$  A button is indicated as follows: the Start button.
- $\lambda$  A field is indicated as follows: the Connect string field.
- A setting is indicated as follows: the *Current time zone* setting.
- <span id="page-5-1"></span>A window is indicated as follows: the **Log On** window.

### **1.5 Documentation overview**

For more information, please consult the online help or the following manuals:

- $\rightarrow$  HortiMaX-Go! Installation Manual
- CloudPortal User Manual
- CloudBox Quick Start Guide
- $\rightarrow$  Smart Switch wiring diagrams
- Smart Switch inserts
- The OEM (Original Equipment Manufacturer) documentation provided

Scan the QR code to access the online help.

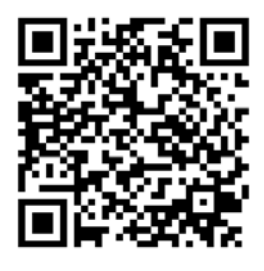

help.hortimax-go.com

## **1.6 Disclaimer**

<span id="page-5-2"></span>Ridder Growing Solutions has done its best to include up-to-date images and screenshots in this manual. However, the images and screenshots used may differ from the actual ones shown.

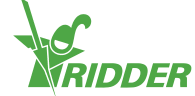

# <span id="page-6-0"></span>**2 Product information**

<span id="page-6-1"></span>This chapter contains more information about the HortiMaX-Go!.

# **2.1 What is the HortiMaX-Go!?**

The HortiMaX-Go! is an easy-to-use and affordable control computer designed specifically for the horticultural sector. With the HortiMaX-Go!, you can control both the irrigation and the climate inside your greenhouse. The HortiMaX-Go! is easy to customize by choosing unique 'Smart Switches' that can be installed in a plug-andplay manner.

# **2.2 Associated components**

<span id="page-6-2"></span>This sections provides an overview of the various components of the HortiMaX-Go!.

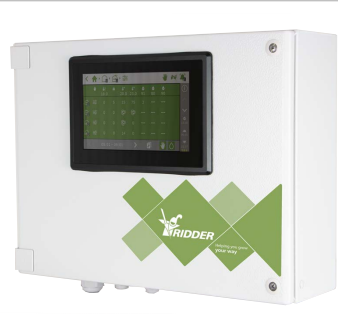

#### **HortiMaX-Go! control cabinet**

Panel cabinet with a built-in HortiMaX-Go! panel PC, which runs the controller software.

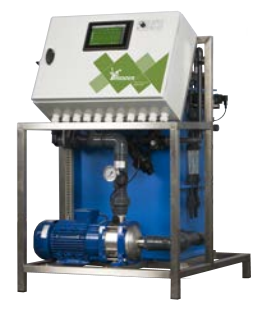

#### **FertiMiX-Go!**

Dosing unit for mixing fertilizers, including HortiMaX-Go! control cabinet.

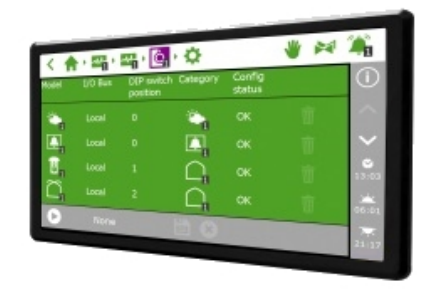

#### **HortiMaX-Go!**

Individual HortiMaX-Go! panel PC running the controller software. Installation dimensions: H118 x W196 mm.

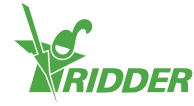

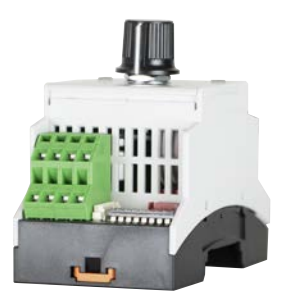

#### **HortiMaX-Go! Smart Switch**

Switch for the automatic (computerized) control and manual control of connected equipment. Various versions available.

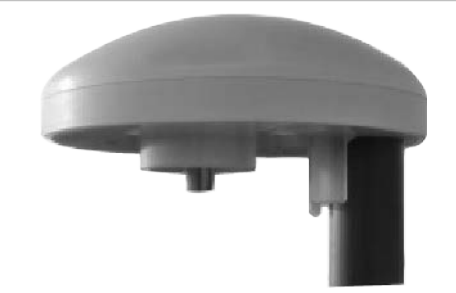

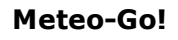

All-in-one weather station for measuring the solar radiation, outside temperature, outside humidity, wind direction and wind speed. It is also capable of detecting rain and its GPS location.

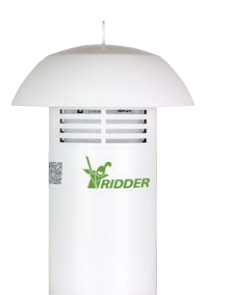

#### **MTV-Go!**

Sensor unit for measuring the ambient temperature and humidity inside the greenhouse.

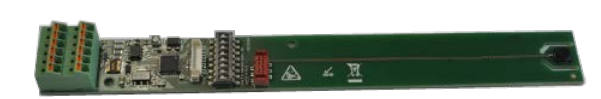

#### **MTV-Go! Smart Switch**

Individual sensor unit board for MTV-Go!.

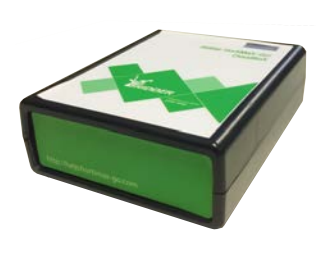

#### **HortiMaX-Go! CloudBox**

The HortiMaX-Go! CloudBox enables you to link your controllers to the Internet.

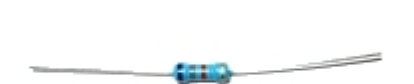

## **Terminal resistor** 120Ω resistor for closing the fieldbus.

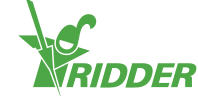

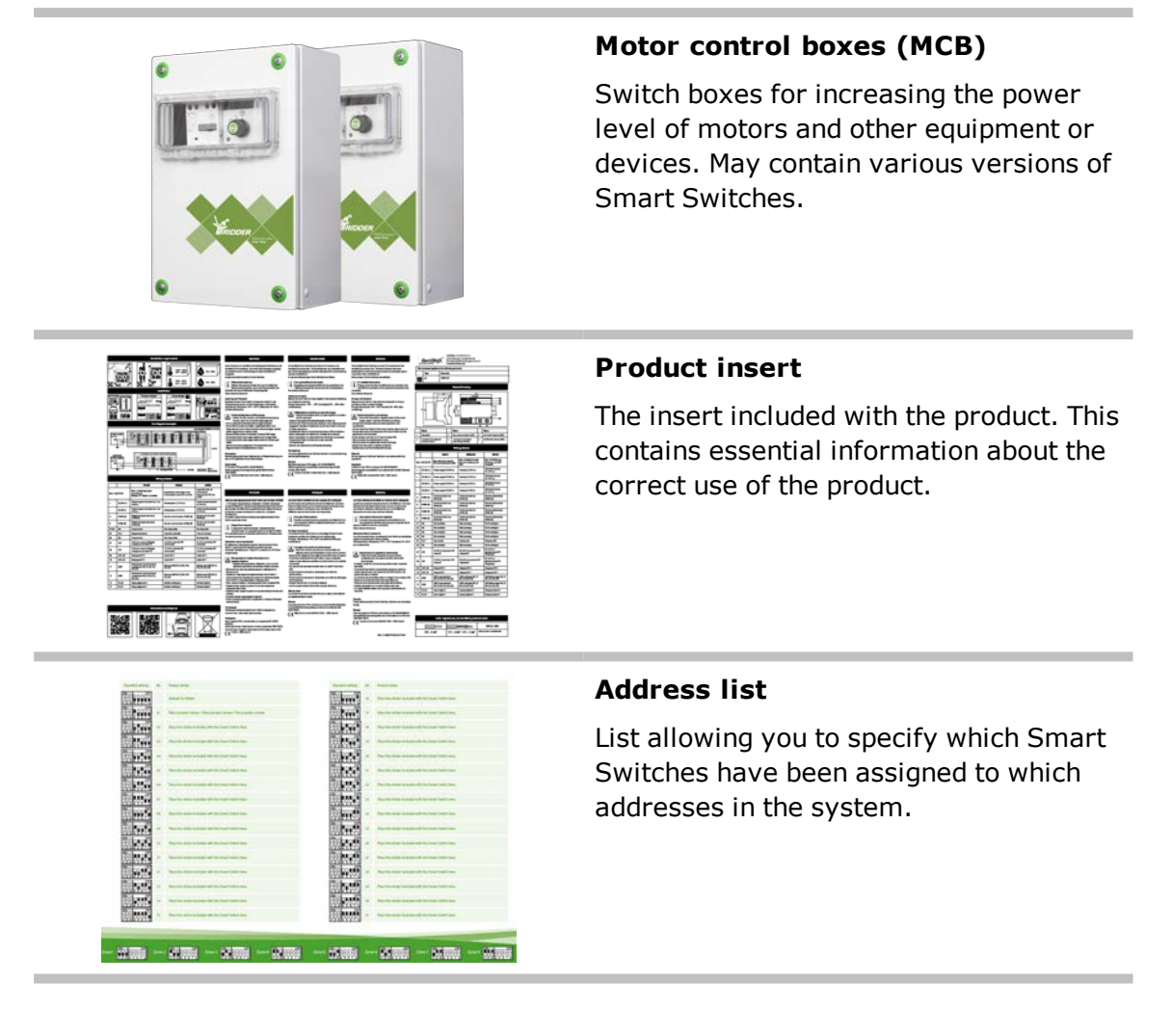

# **2.3 System architecture**

<span id="page-8-0"></span>The HortiMaX-Go! features a modular design. Every system is different in terms of the number and types of Smart Switches as well as the number of HortiMaX-Go! controllers. The FertiMiX-Go! is always equipped with a dedicated controller.

The illustration below is an example of a HortiMaX-Go! configuration that includes a limited number of Smart Switches.

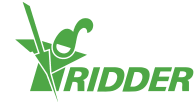

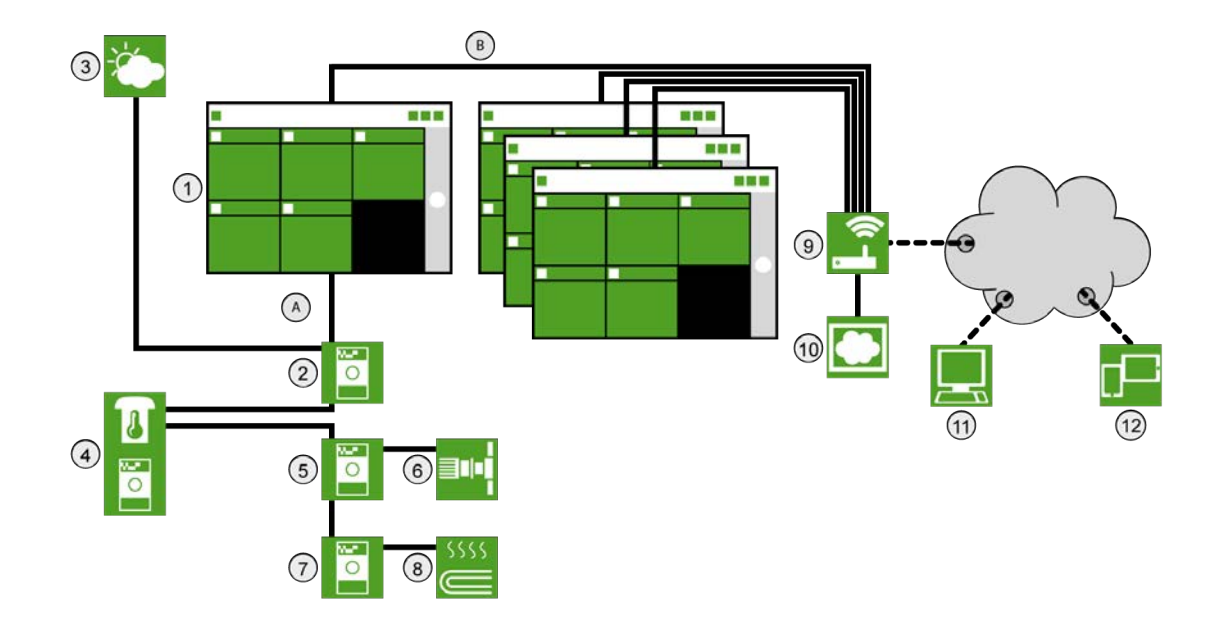

#### **No. Description**

- HortiMaX-Go! controller
- Meteo-Go!/Alarm Smart Switch
- Meteo-Go! weather station
- MTV-Go! sensor unit for measuring the temperature and humidity level
- Ventilation Smart Switch
- Ventilation motor
- Heating Smart Switch
- Pipe heating
- Router with DHCP
- HortiMaX-Go! CloudBox
- CloudPortal
- Tablet device or mobile phone running the HortiMaX-Go! app
- A Fieldbus network (RS485)
- B Local network LAN Backbone

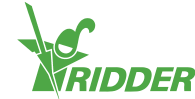

# <span id="page-10-0"></span>**3 Introduction and how to operate the HortiMaX-Go!**

<span id="page-10-1"></span>This chapter contains more information about the HortiMaX-Go!.

# **3.1 Screen layout**

The main screen of the HortiMaX-Go! is the home screen. The home screen displays a number of fixed elements, such as the tiles, the top bar and the right sidebar.

The exact layout of the home screen depends on your configuration. The screenshot below shows what the home screen may look like on your system.

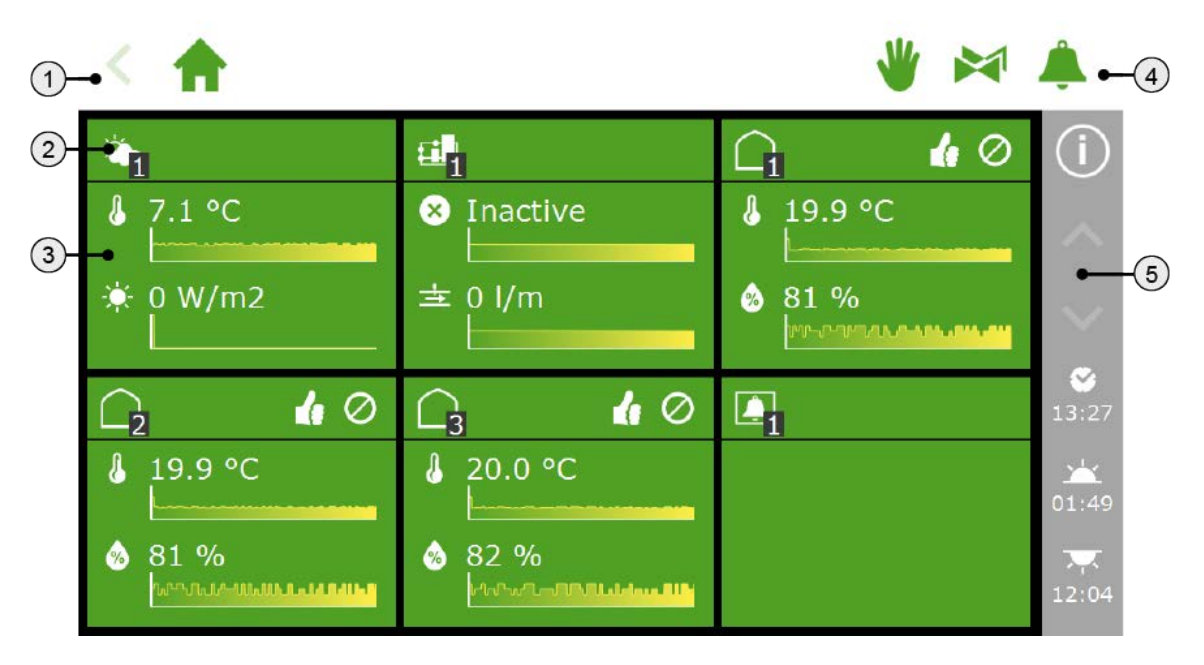

- 1. Top bar with the breadcrumb trail on the left-hand side.
- 2. Tile header
- 3. Tile body with information
- 4. Top bar with direct access to manual control, valves and alarms on the righthand side.
- <span id="page-10-2"></span>5. Right sidebar

### **3.1.1 Breadcrumb trail on top bar**

The breadcrumb trail shows your current location within the software. Every icon in the breadcrumb trail represents a particular control function of the software. Examples are irrigation control and humidity control. If an icon has a number, this indicates which zone or control you are looking at.

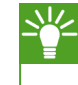

The meanings of the various icons are explained in the [Appendix: "Icons" on](#page-47-1) [page 48.](#page-47-1)

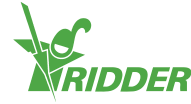

### **EXAMPLE**

The breadcrumb trail leading to the stage control settings for the roof screen might look like this:

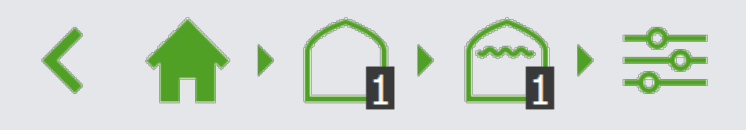

In words, this reads: Home screen > Zone 1 > Roof screen 1 > Stage control.

If you tap an icon in the breadcrumb trial, you will be taken directly to the corresponding tile. If you tap the arrow on the far left of the breadcrumb trail, you will move one step back in the breadcrumb trail.

### **3.1.2 Tile header**

<span id="page-11-0"></span>The tile header contains the following information:

- **Type of tile** There are four types of tiles: weather, irrigation, climate and alarm.
- **Control mode** The icons on the right-hand side indicate the current operating mode of a control.
- **Control status indicated by colour** The tile header can have one of three colours: green, orange and red.
- **Stage information** The tile header shows information about the active stage.

On the left-hand side of the tile header, you will see the icon of that particular control together with the zone number.

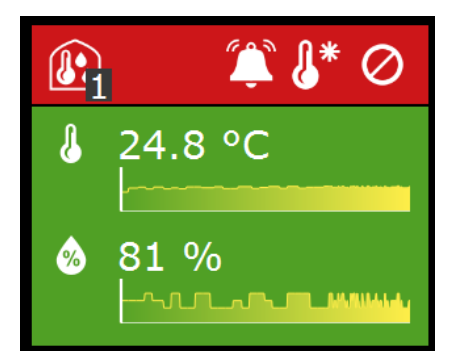

#### **Type of tile**

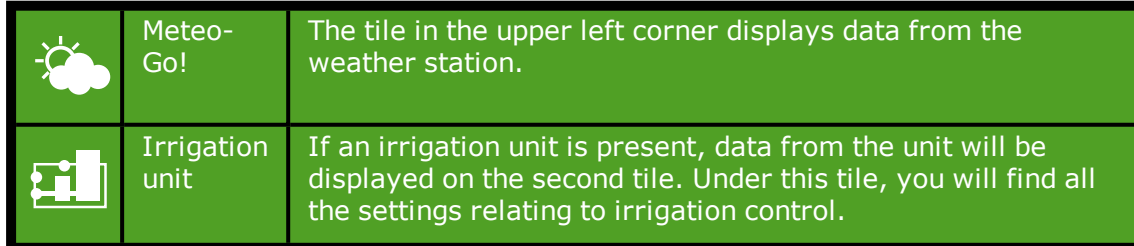

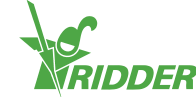

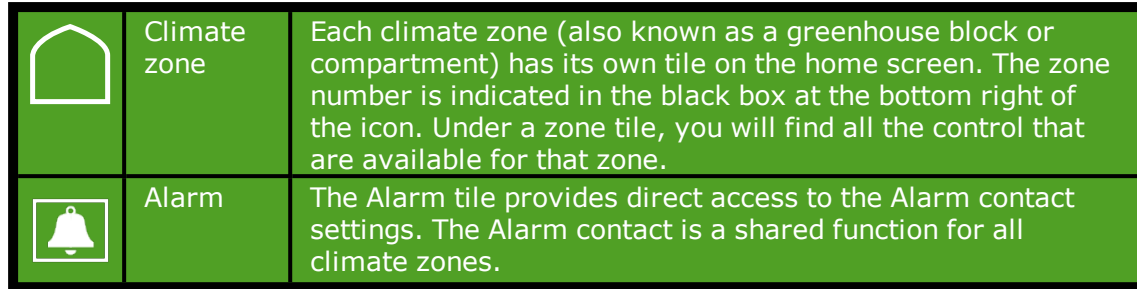

### **Control mode**

On the right-hand side of the tile header, icons may be displayed with the following meanings:

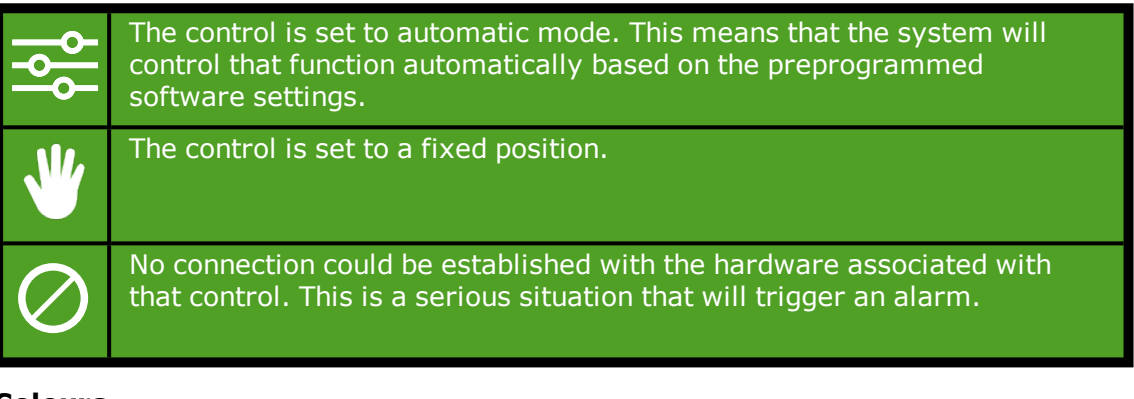

#### **Colours**

The tile header can have one of three colours: green, orange and red.

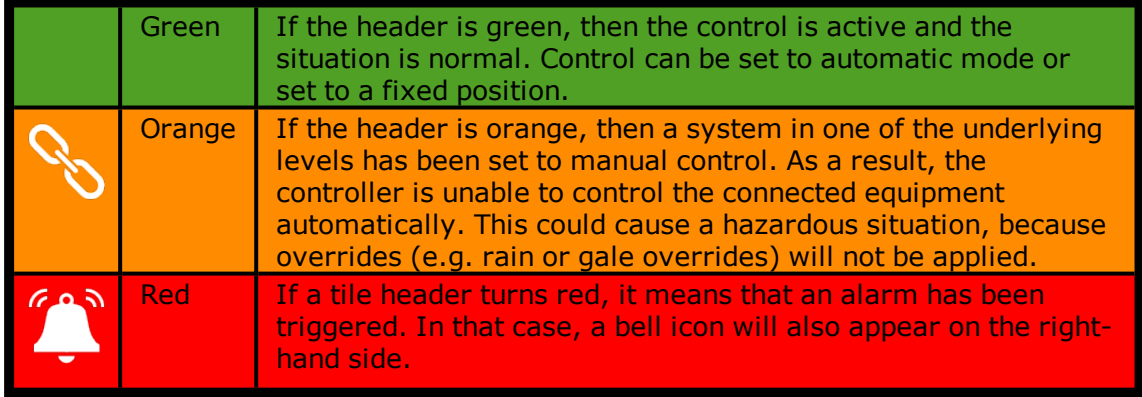

#### **Stage information**

The tile header shows the active temperature stage.

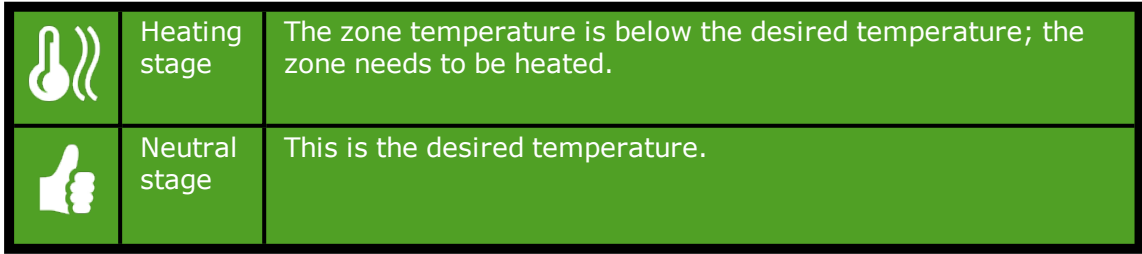

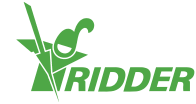

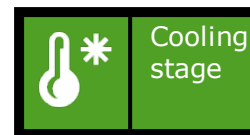

The zone temperature is above the desired temperature; the zone needs to be cooled.

### **3.1.3 Tile body**

<span id="page-13-0"></span>The tile body shows readouts and trend graphs. The readouts show the main readout values for the control in question. If you tap the tile and then open the readout screen Q, you can view all the current readouts for that control.

The trend graphs show the relative trend over the last 2 hours. For more detailed information on a certain readout value, open the graphs program by tapping this icon:  $\lambda_{\rm p}$ 

In the irrigation program, the tile bodies show other information. At the top, information on the next irrigation cycle (date and time) is displayed. At the bottom, information on the last irrigation cycle (volume or time) is displayed:

| $\begin{array}{ c c c }\n\hline\n & 30/06 & 11:40 \\ \hline\n\end{array}$ | $\begin{array}{ c c c }\n\hline\n & 30/06 & 11:56\n\end{array}$           |
|---------------------------------------------------------------------------|---------------------------------------------------------------------------|
| 34 <sub>1</sub><br>┡                                                      | $\begin{array}{ c c c }\n\hline\n & 30/06 & 10:12 \\ \hline\n\end{array}$ |

<span id="page-13-1"></span>*Figure 3-1: Irrigation tiles*

### **3.1.4 Icons on top bar**

A number of icons are shown on the right-hand side of the top bar. If you tap one of these icons, you will be taken directly to the corresponding screen. The following icons may be shown here:

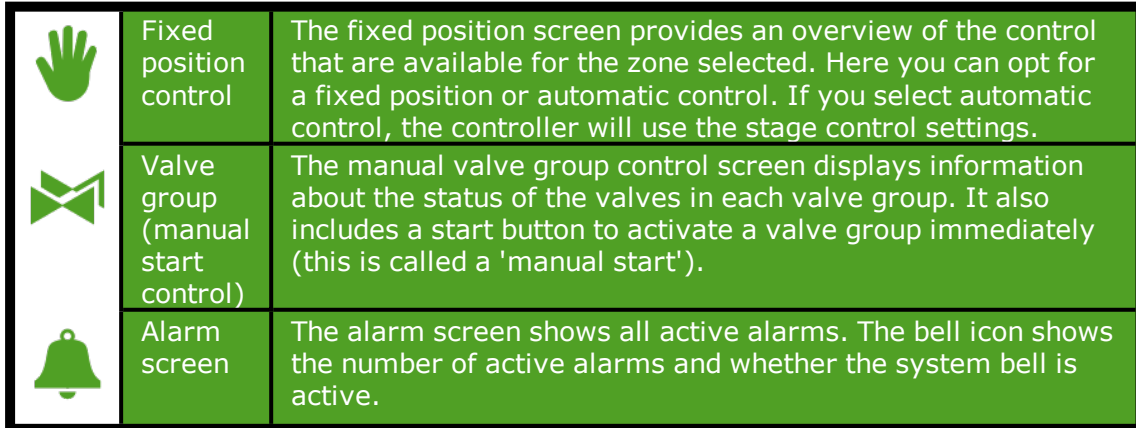

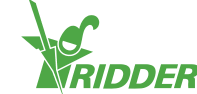

# **3.1.5 Right sidebar**

<span id="page-14-0"></span>The bar on the right-hand side of the screen always contains the same information and enables you to access a number of basic settings.

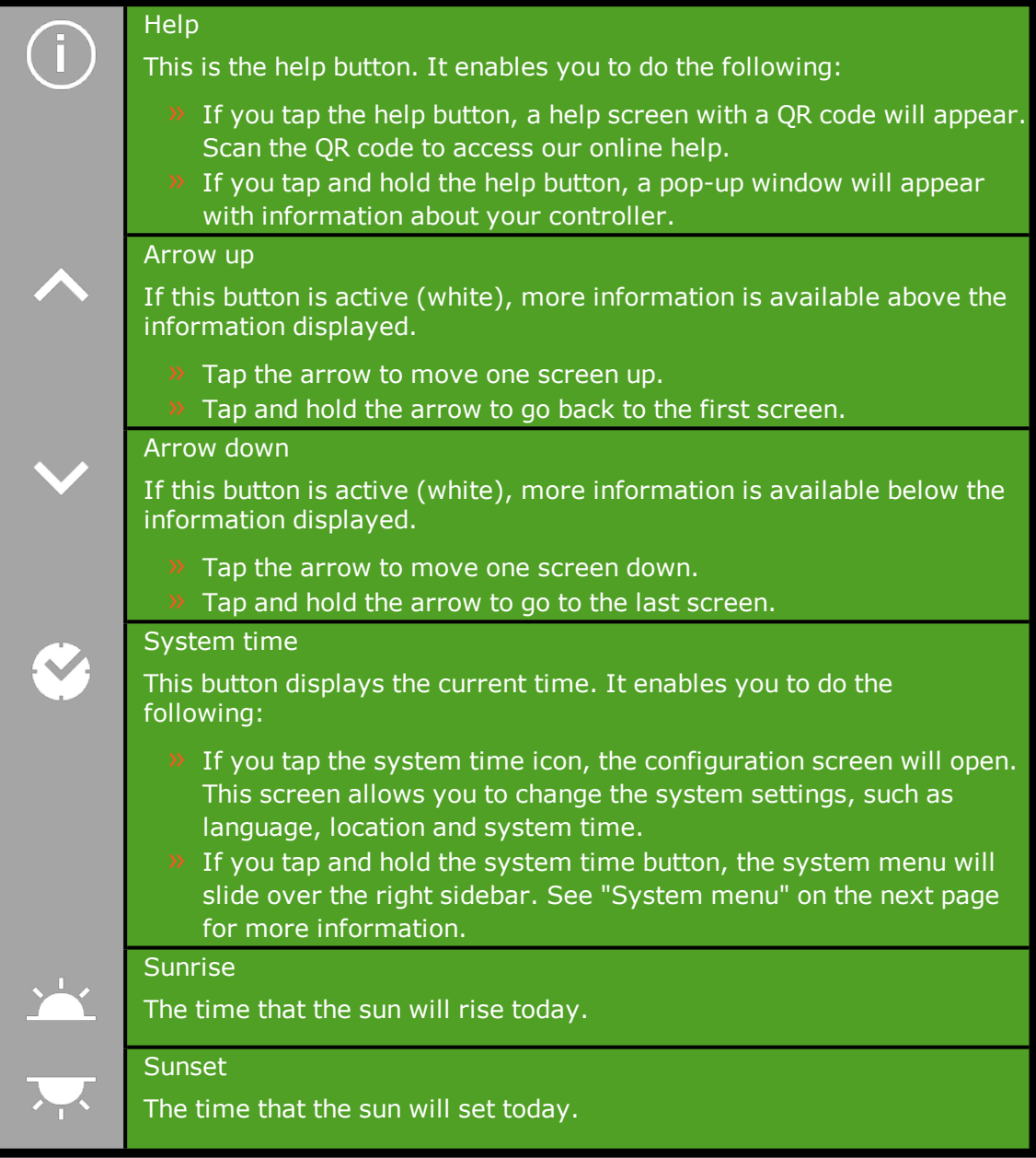

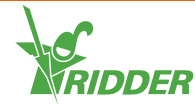

#### **EXAMPLE**

If you tap and hold the help button, a pop-up window will appear showing information about your controller. This information consist of the serial number (the controller code), the version number and the QR codes for registering your product.

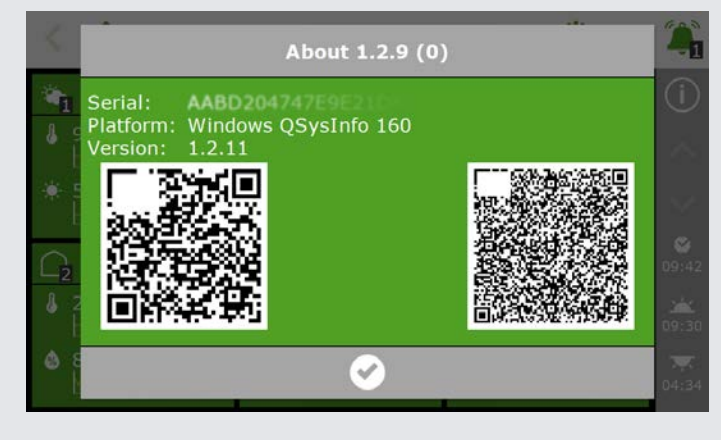

<span id="page-15-0"></span>*Figure 3-2: Pop-up window with information about your controller.*

# **3.2 Key features of top bar and right sidebar**

The right sidebar also serves as a system menu that enables you to access the USB menu and the Cloud menu.

The top bar gives you quick access to:

- $\rightarrow$  Fixed position control
- $\rightarrow$  Manual valve group control
- $\lambda$  The alarm screen

<span id="page-15-1"></span>These software elements are discussed in the next few sections.

### **3.2.1 System menu**

The appearance of the right sidebar can change. By holding down the system time for three seconds, the system menu will slide over the bottom part of the right sidebar. The system menu enables you to open the USB menu and the Cloud menu.

 $\rightarrow$  Tap and hold the system time icon '

The system menu appears. You will see the following:

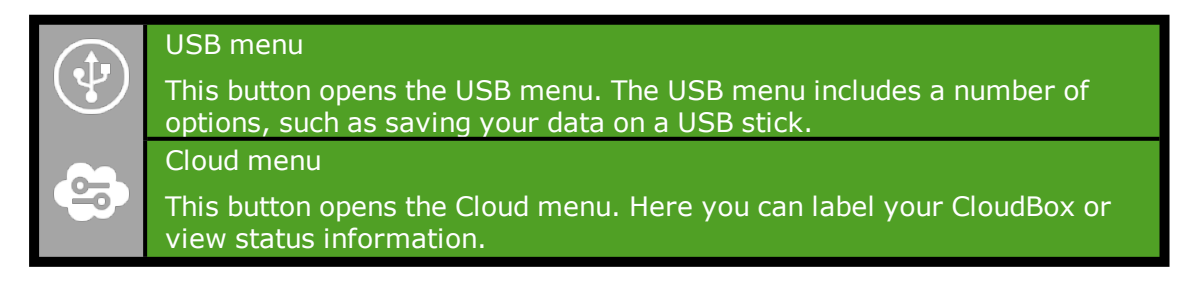

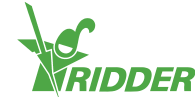

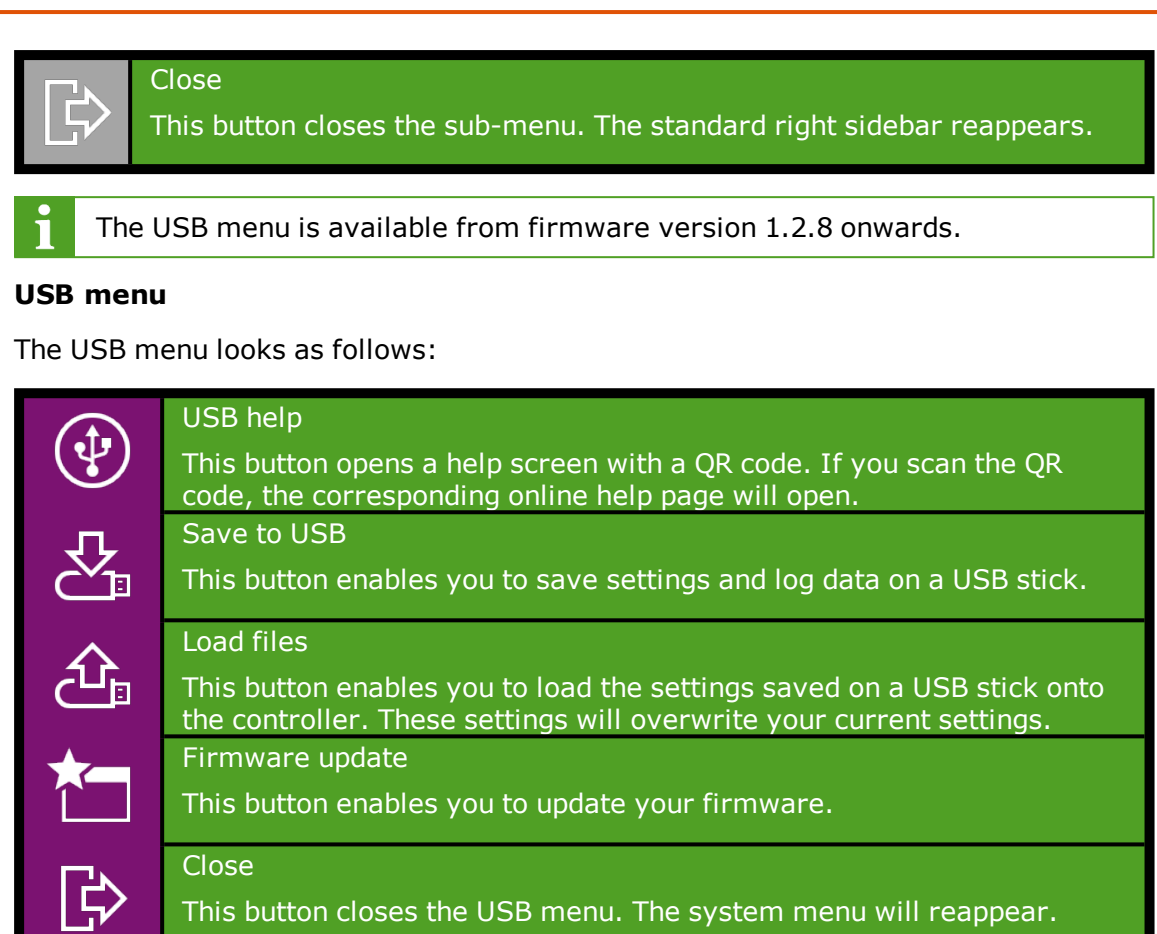

This button closes the USB menu. The system menu will reappear.

#### **Cloud menu**

The Cloud menu contains information about your CloudBox or Boxes.

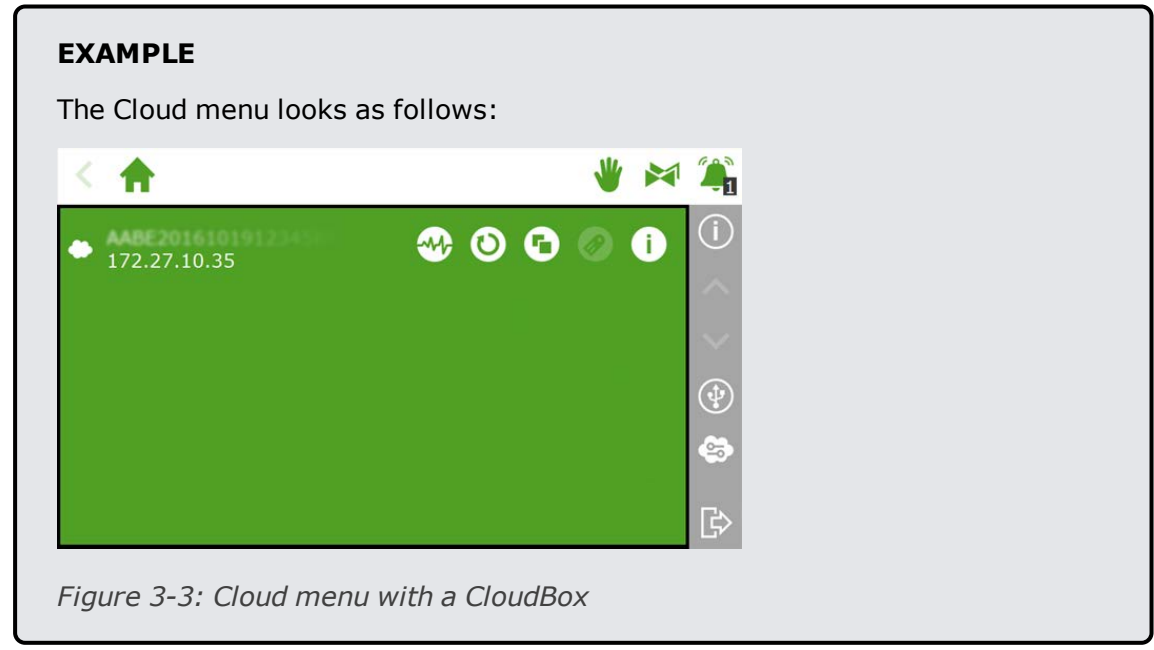

The Cloud menu icons have the following meanings:

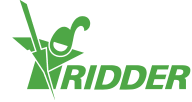

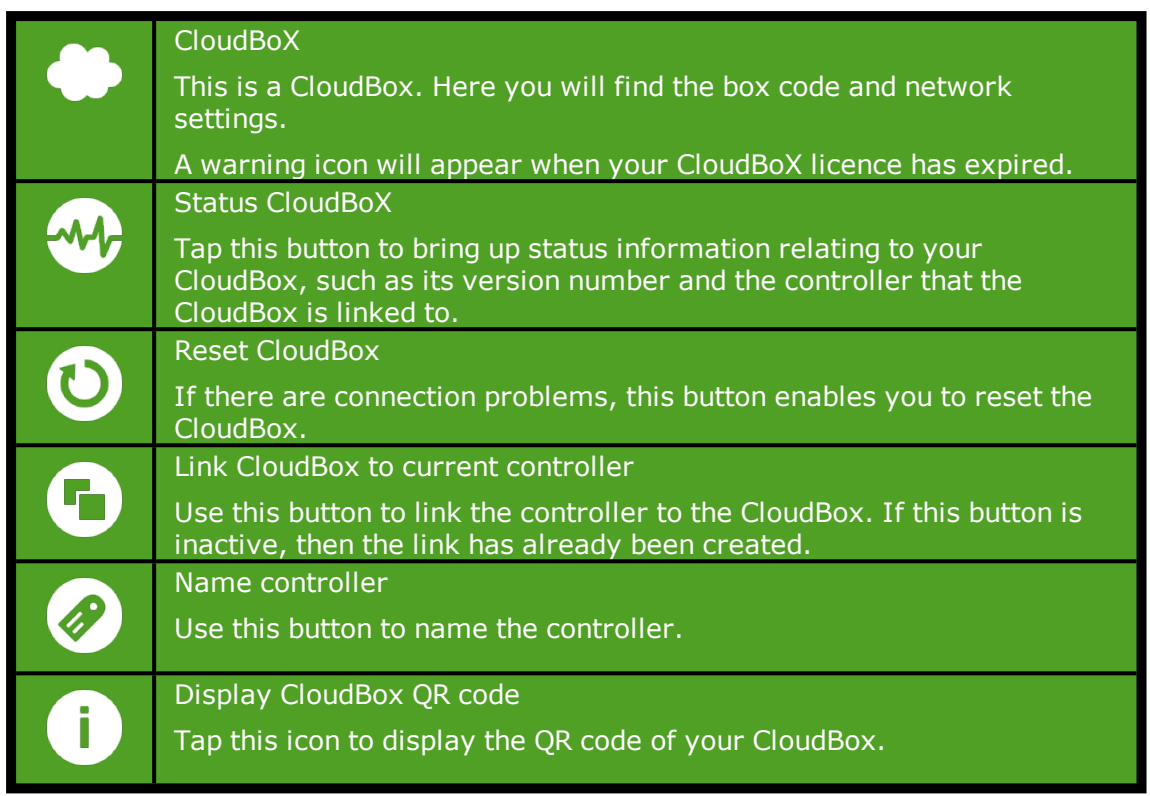

<span id="page-17-0"></span>If the 'Link CloudBox to current controller' and 'Name controller' icons are inactive, then your CloudBox has not been authorized.

### **3.2.2 Fixed position control**

The various climate control are set to a fixed position (0 or off) by default. You can manage the fixed position settings on the fixed position screen.

|                   |              |                     |                         | JИ<br>M | $\mathbf{T}$      |
|-------------------|--------------|---------------------|-------------------------|---------|-------------------|
|                   | $\mathbf 1$  | ◠<br>$\overline{2}$ | $\overline{\mathbf{3}}$ |         | $\bigcirc$        |
| $G_{\rm i}$       | $\mathbf{0}$ | $\circ$             | $\mathbf 0$             |         | A                 |
| $\widehat{H}_{1}$ | $\mathbf{0}$ | o                   | O                       |         |                   |
| $\Theta_1$        | $\mathbf{0}$ | $\mathbf 0$         |                         |         | Ø<br>12:19        |
| $\bigoplus_2$     | $\mathbf{0}$ |                     |                         |         | yn,<br>05:26      |
| $\widehat{\Xi_1}$ | $\circ$      | 0                   |                         |         | $\frac{1}{22:06}$ |

*Figure 3-4: Fixed position screen*

To open the fixed position screen, tap the fixed position icon  $\sqrt{\phantom{a}}\,$  on the top menu bar. The fixed position screen displays all the associated climate control. You can configure the fixed position settings independently for each zone. You can choose from:

 $\lambda$  A fixed position

If you select this option, you can set a fixed position or operating mode.

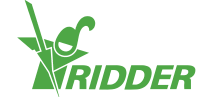

Control mode

The controller will use the stage control settings.

#### **Configuring fixed position settings**

To configure the fixed position settings, proceed as follows:

- $\lambda$  Tap a value. A pop-up window appears.
- $\rightarrow$  Select an option:
	- Enter a fixed position (for example, 40%) or a fixed operating mode (for example, on).
	- $\lambda$  Tap the control mode icon '  $\epsilon$ '.
- $\rightarrow$  Tap confirm  $\sqrt{\bullet}$ .

You have now configured the fixed position settings.

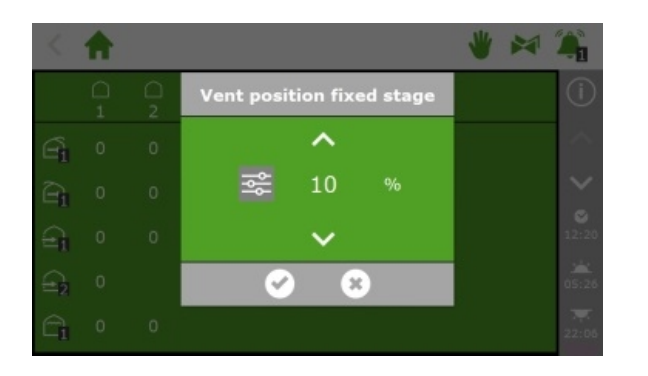

*Figure 3-5: Configuring fixed position settings*

Fixed positions are not adjusted for the climate conditions inside your greenhouse and they apply for the entire day. The fixed position function enables you to adjust a system to a particular position quickly without altering any of the other software settings.

### **3.2.3 Manual valve group control**

<span id="page-18-0"></span>If a manual valve group start is executed, the irrigation program will activate the valves assigned to the group and apply the preprogrammed recipe. You can activate a valve group manually on the **Manual valve group control** screen.

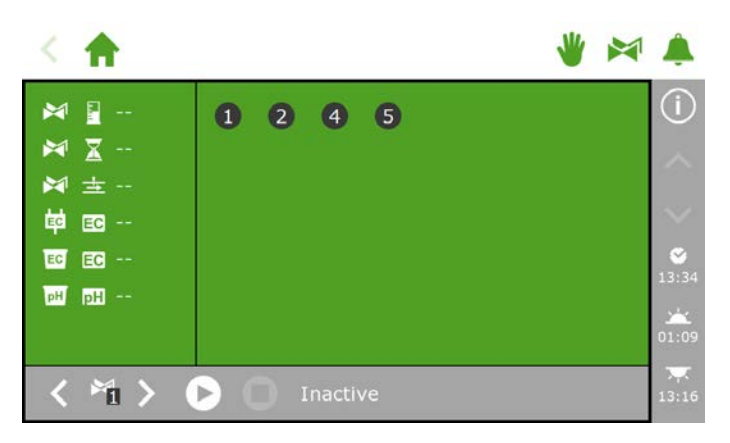

*Figure 3-6: The* **Manual valve group control** *screen*

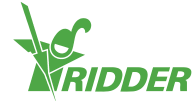

- $\lambda$  Tap the manual valve group control icon ' $\lambda$ ' on the top bar.
- $\gg$  Select a valve group (bottom left).
- $\rightarrow$  Tap the activate icon  $\overline{P}$ .

You have activated a valve group.

The **Manual valve group control** screen displays the valve group details, such as the volume, the duration and which valves are active.

| 伺                                          |
|--------------------------------------------|
| M<br>13:45<br>2502<br>05:26<br>hа<br>22:06 |
|                                            |

*Figure 3-7: Active valve group*

If you want a different recipe to be applied for a manual valve start, you can change the EC, pH and volume settings of the valve group. Don't forget to change the settings back afterwards. An alternative method is to assign the desired valves to a group that is still 'free'. You can program different recipe settings for this group without changing your standard recipes.

### **3.2.4 Alarm screen**

<span id="page-19-0"></span>On the top bar, there is a bell icon  $\lambda$  that enables you to access the alarm screen. When this bell is active, it means that an alarm is currently present.

 $\lambda$  Tap the (active) bell ' $\lambda$ '. The alarm screen opens.

The alarm screen contains information about your current alarms and your alarm history. If you open the alarm screen and no alarms are currently present, then the following text will be shown: No alarms present!

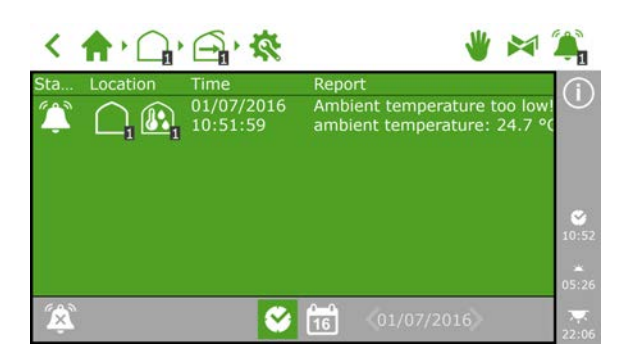

*Figure 3-8: The alarm screen*

The alarm screen lists the following for each alarm: status, location, time and corresponding message.

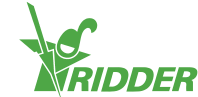

If you tap an alarm, a pop-up will appear with detailed information on the alarm. This is also where you can acknowledge the alarm. If you acknowledge an alarm, it will be reset. However, if the cause of the alarm has not yet been resolved, then the alarm will probably return almost immediately.

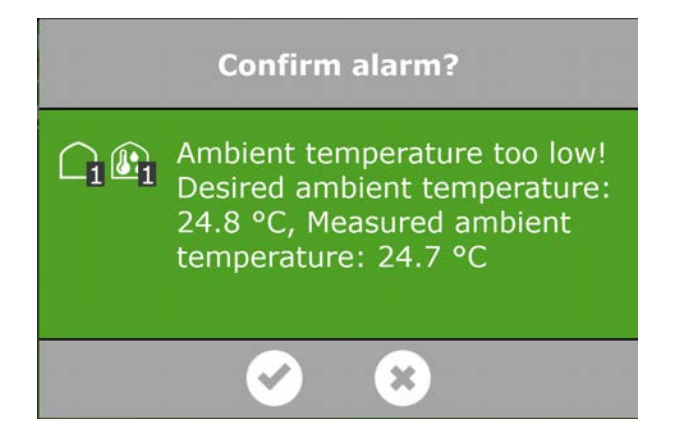

*Figure 3-9: Alarm*

If you want to acknowledge more than one alarm simultaneously, proceed as follows:

 $\rightarrow$  Tap and hold the alarm condition icon ' $\cdot$ .

The alarms have been acknowledged.

At the bottom of the alarm screen, you will find the following buttons:

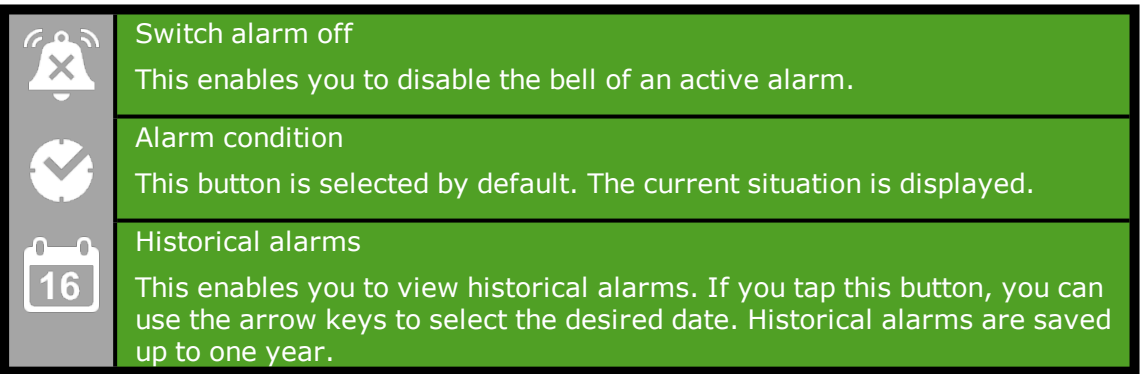

Alarm values can be set for various controls. These alarm limits can be found under the tiles with the alarm limits icon  $\mathcal{O}'$ .

#### **Alarm notification upon restarting**

The Meteo-Go! is not immediately fully operational after a restart. As a result, the following alarm messages will appear: 'wind speed offline' and 'wind direction offline'. You can acknowledge these alarms when the Meteo-Go! starts sending new measurement data. This takes at least five minutes. If there is hardly any wind (< 0,5m/s), then this will take longer. For safety purposes, the HortiMaX-Go! will use the windward side for the roof and side ventilation.

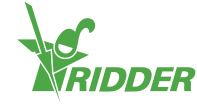

# **3.3 Common icons**

<span id="page-21-0"></span>As you browse through the screens of the various control (e.g. climate, irrigation and weather), you will come across icons representing certain settings and readouts. The table below explains the meaning of these icons.

What information is available / which icons are displayed varies for each control.

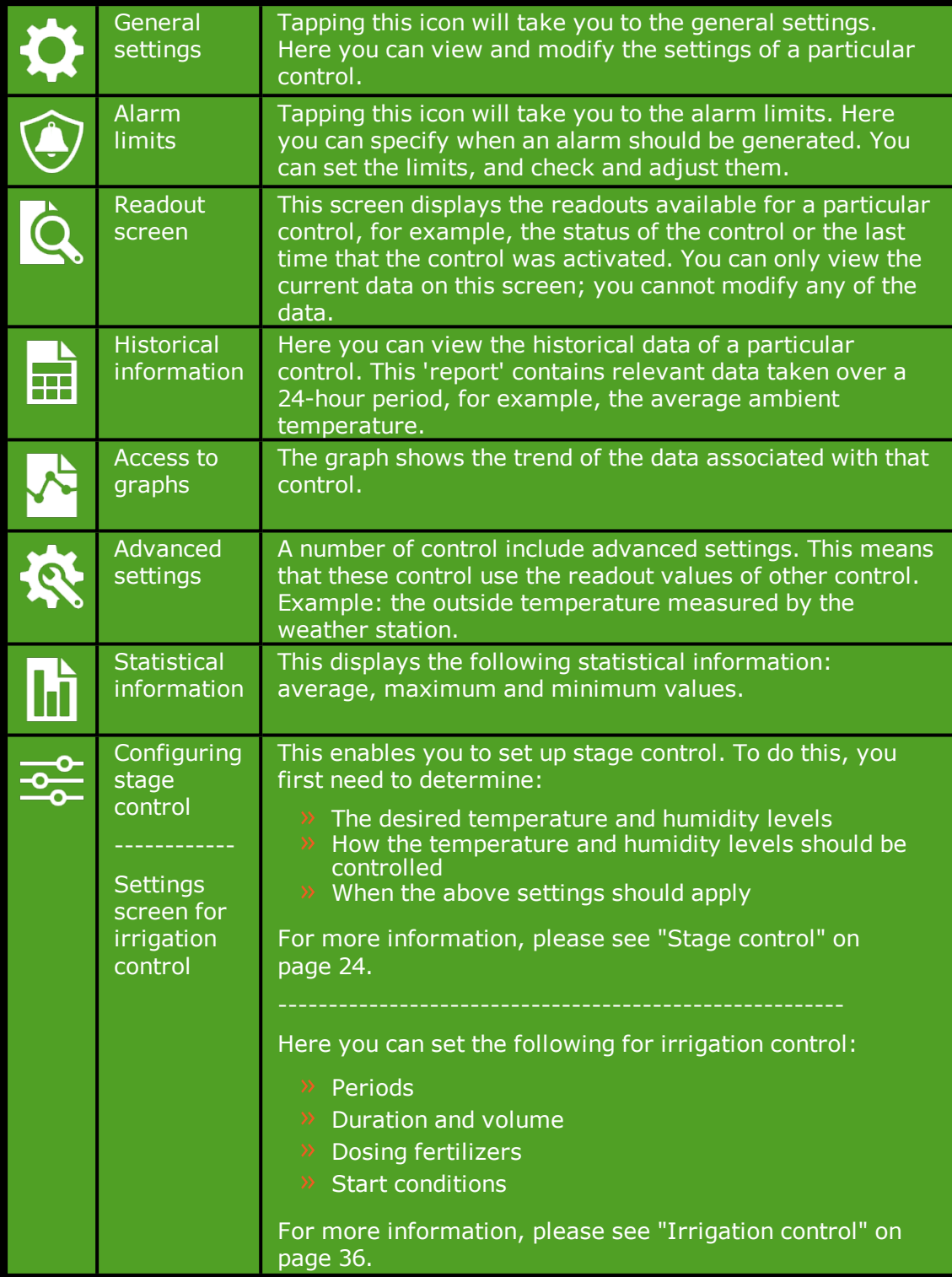

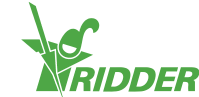

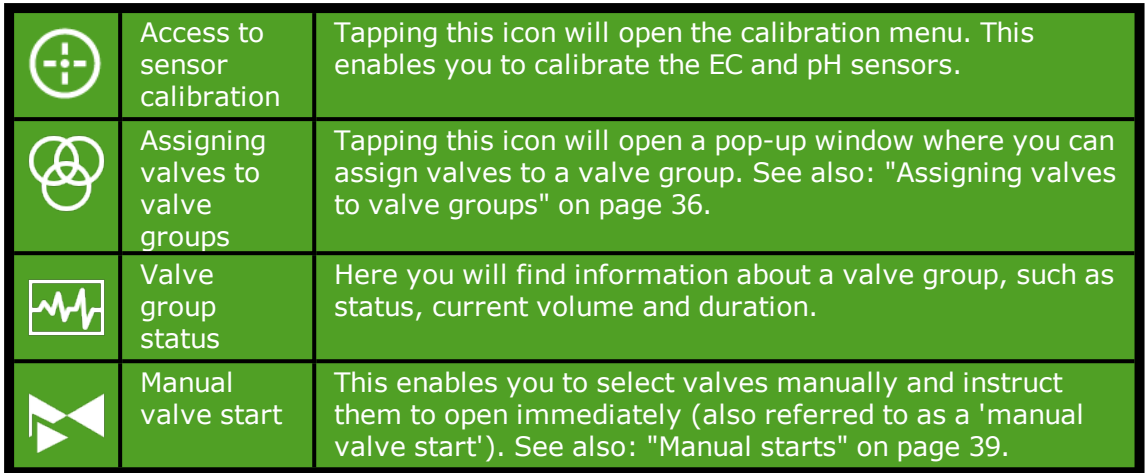

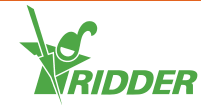

# <span id="page-23-0"></span>**4 Climate control**

This chapter contains more detailed information about the climate control program.

By default, all connected equipment associated with climate control is set to a safe, fixed position. Vents and screens are set to 0%; various other equipment such as heaters and the cooling system are switched off. Before you can start using the climate control program, you need to configure certain settings and control.

#### **»** Settings

Each component of the climate control program has its own group of settings. For example, the leeward side includes the *Maximum position rain* setting, and the hot air heater includes the *Minimum time on* setting. You can find a component's settings under settings '**E'** or advanced settings '**R'** depending on the component.

#### Controls

The climate control program consists of the following control:

- $\rightarrow$  Stage control
- $\rightarrow$  Fixed position control
- $\rightarrow$  Humidity control
- $\rightarrow$  Automatic control
- $\gg$  Screen control
- <span id="page-23-1"></span> $\rightarrow$  Thermal inversion control

## **4.1 Stage control**

The HortiMaX-Go! controls the climate in your greenhouse based on predefined stages.

This means that the stage settings form the basis of the automatic climate control program. You can program the stage settings on the stage screen. To open the stage

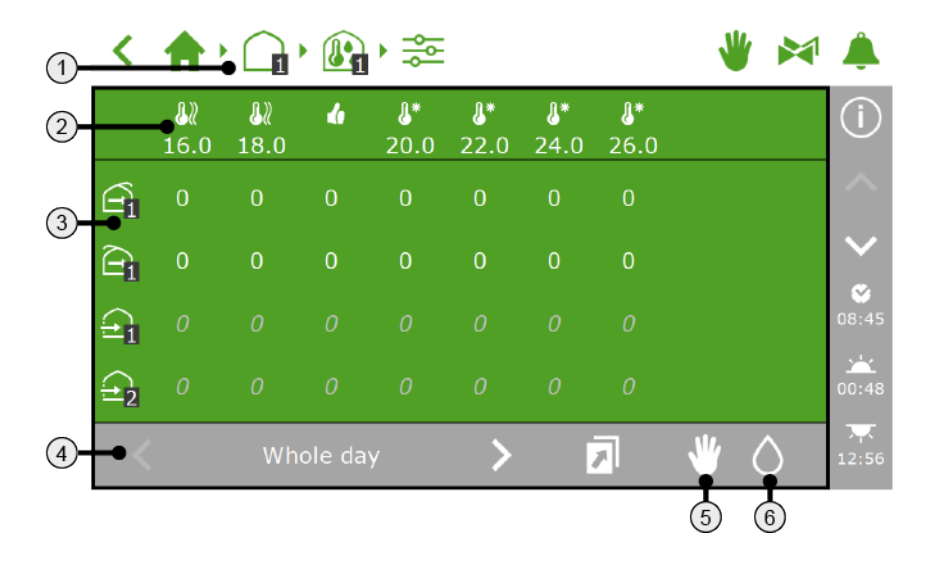

screen, you can navigate this path for example:  $\leftarrow \leftarrow \leftarrow \leftarrow \leftarrow \leftarrow \leftarrow \leftarrow \leftarrow$ 

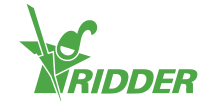

- 1. **Breadcrumb trail** You can also open the stage screen directly from various control screens.
- 2. **Stages** There are three types of stages: a heating stage, a neutral stage and a cooling stage. By setting the limit value of a stage, you can specify when the settings of that stage should be applied.
- 3. **Control with specific settings** The icons represent the control that you can program for the zone selected. You can set the position or operating mode of a control for each stage.
- 4. **Periods** This displays the period during which the climate will be controlled automatically based on the predefined stages. This is called 'stage control'.
- 5. **Fixed position control** The fixed position function determines whether stage control is in effect or not. Tap this icon to display how the fixed position function has been programmed.
- <span id="page-24-0"></span>6. **Humidity control** The stage screen enables you to program the humidity settings. Tap this icon to program the humidity settings.

### **4.1.1 Breadcrumb trail**

To open the stage screen, you can navigate this path for example:

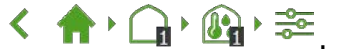

<span id="page-24-1"></span>The stage settings are programmed for each zone individually. The number in the zone icon  $\Box'$  indicates which zone has been selected.

### **4.1.2 Stages**

You can set up three types of stages:

- **X** *I* Neutral stage This is the desired ambient temperature in the zone selected.
- $\lambda$  *M* Heating stage

If the ambient temperature drops below the limit value, then it is too cold in the zone in question. This means that the zone will need to be heated.

**>> U** Cooling stage

If the ambient temperature rises above the limit value, then it is too warm in the zone in question. This means that the zone will need to be cooled.

#### **EXAMPLE**

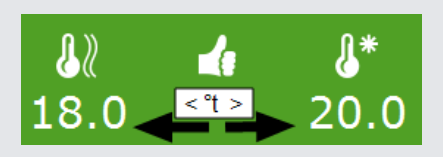

The desired ambient temperature is between 18.0 and 20.0°C. The first heating stage starts when the temperature drops below 18.0°C. The first cooling stage starts when the temperature rises above 20.0°C.

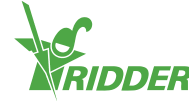

#### **Setting number of stages**

You can set multiple heating stages (up to 2) and multiple cooling stages (up to 6). This enables you to control the ambient temperature in the zones even more accurately.

Use the *Number of heating stages* and *Number of cooling stages* settings to program the number of stages. To access these settings, you can navigate this path on the

 $\lim_{n \to \infty} \left( \frac{1}{n} \right)$  .  $\frac{1}{n}$  .  $\frac{1}{n}$  .  $\frac{1}{n}$ 

#### **Setting limit value**

You can adjust the limit value (temperature) of a stage.

Make sure that the limit values are not too close together. This may result in erratic control behaviour due to the stages changing too frequently.

Bear in mind the following when setting the limit values:

- $\lambda$  The heating stages are activated once the measured ambient temperature drops below the set limit values.
- $\lambda$  The cooling stages are activated once the ambient temperature rises above the set limit values.

Complete the following steps to set a limit value:

- $\rightarrow$  Tap the stage icon for which you want to adjust the limit value. A pop-up window appears.
- $\gg$  Set the desired limit value.
- $\rightarrow$  Tap confirm  $\mathcal{O}'$ .

You have set the limit value.

#### **Disabling a stage**

You can disable a stage.

- $\rightarrow$  Tap the stage icon of the stage that you want to disable. A pop-up window appears.
- $\lambda$  Tap the disable stage icon ' $\odot$ '.
- $\rightarrow$  Tap confirm ' $\odot$ '.

All control associated with a disabled stage are deactivated.

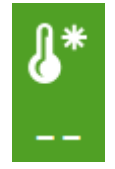

<span id="page-25-0"></span>*Figure 4-1: A disabled cooling stage*

### **4.1.3 Control with specific settings**

On the stage screen, you can set the desired position or action for each control.

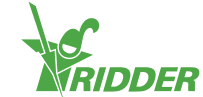

The icons of the control are arranged vertically, one below the other, on the left-hand side of the stage screen. You can set the desired position or action for each of these control (icons). What you can set depends on the control. This may be:

- $\rightarrow$  A position between 0 and 100% (this is the case for control with open/close outputs, such as roof ventilation, side ventilation, indoor screening and outdoor screening).
- $\rightarrow$  On or off (for example, for cooling, humidification and hot-air heating).
- $\lambda$  Automatic control (how the automatic mode works is specific to each control and depends on the equipment associated with that control).
- $\lambda$  A value (for example, for central heating and CO<sub>2</sub> valves).

For each control, the fixed position option needs to be set to control mode  $\mathcal{E}$ . If this is not the case, the stage settings will be greyed out and will not be used.

The controller does not check whether the programmed stage settings make sense. If the stages are not set correctly, the system may, for example, simultaneously cool and heat your greenhouse under certain conditions. That is why you should always check the stage settings that you have programmed carefully.

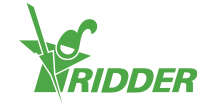

#### **SETTING VALUE**

#### Central heating

You can set a value (in °C) for the pipe temperature or select automatic mode. If you select automatic mode, the pipe temperature will vary in order to achieve the preset stage temperature.

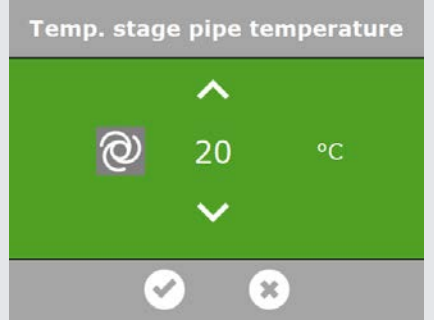

*Figure 4-2: Setting pipe temperature*

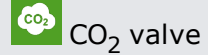

You set a maximum value in parts per million (ppm). Once this value is  $exceeded, CO<sub>2</sub>$  supplementation will stop.

You can set a different value for each temperature stage. For example: During warm weather, ventilation will be high (the cooling stage will be active). This means that supplementing  $CO_2$  in the greenhouse will be expensive. It is usually unnecessary to supplement  $CO<sub>2</sub>$  at night. During this period, either disable CO<sub>2</sub> supplementation or select a very low target value.

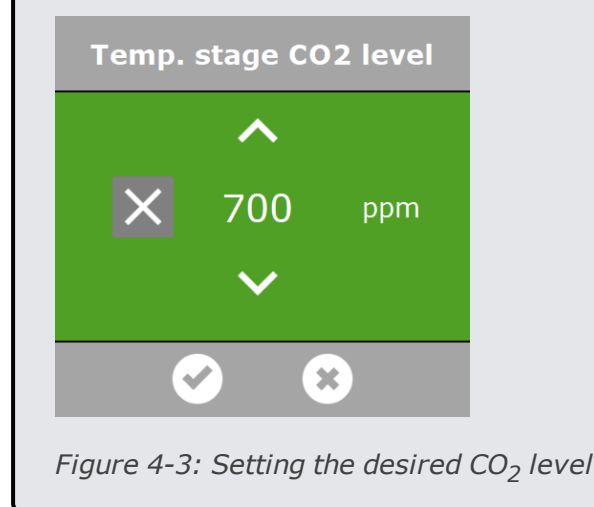

### **4.1.4 Periods**

<span id="page-27-0"></span>Use periods to vary target values throughout the day. You can set up to four periods (for each zone) per day.

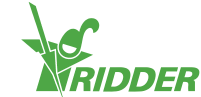

To set periods, tap the period at the bottom of the stage screen. The **Set periods** screen will appear.

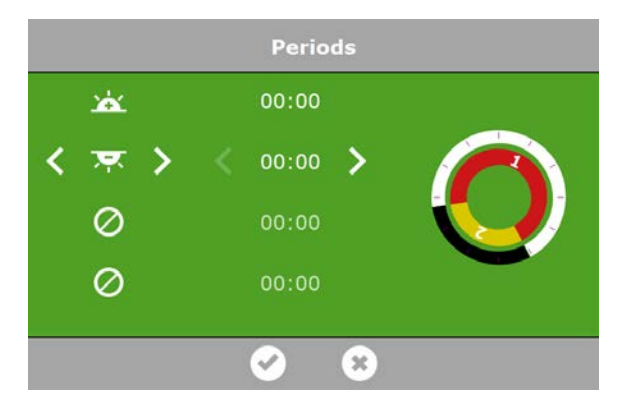

*Figure 4-4: Setting periods*

On the left-hand side of the **Set periods** screen, you can select the type of start time for a period. You can select a start time based on clock time, sunrise or sunset. The icons displayed have the following meaning:

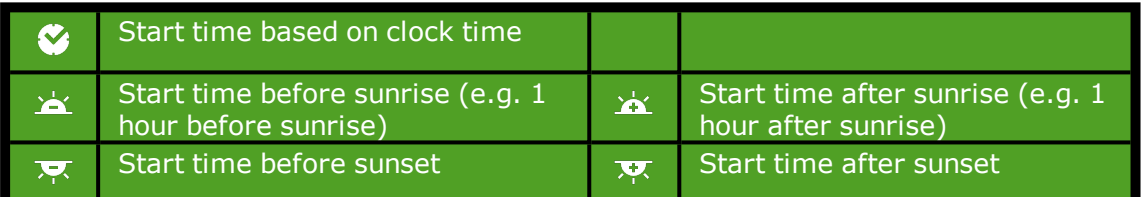

The circles on the right-hand side represent the 24-hour clock. The outer circle displays the day period in white and the night period in black. The inner circle displays the set time periods. Each period is represented by a coloured section containing a number.

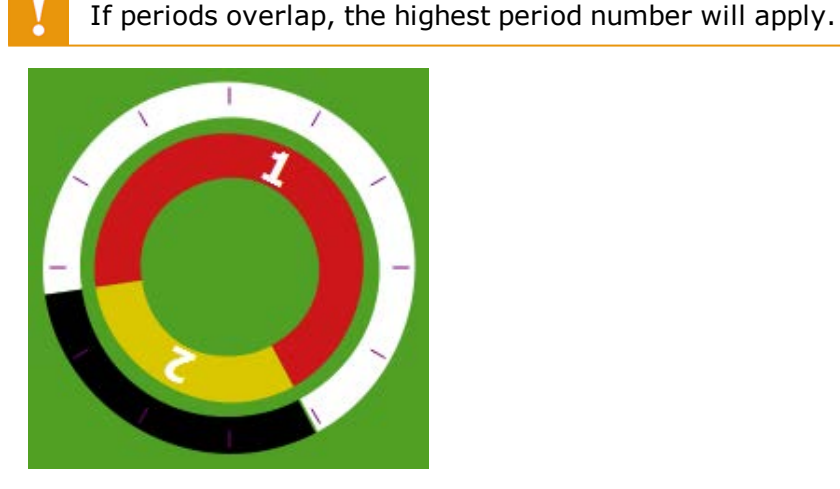

*Figure 4-5: Periods in 24-hour clock*

To set a period, proceed as follows:

- $\rightarrow$  Select a time indication (clock time, sunrise or sunset).
- $\lambda$  If applicable, enter a time.

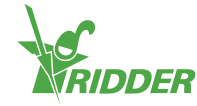

 $\rightarrow$  Tap confirm ' $\cdot$ '.

You have set a period.

If you delete periods and then add them again, the corresponding settings will be retained. Check whether the values set for all the periods are correct.

#### **EXAMPLE**

Setting day and night periods

- $\rightarrow$  For period 1, select a start time after sunrise ' $\sim$ '.
- $\rightarrow$  For period 2, select a start time before sunrise ' $\mathbb{F}'$ .
- $\rightarrow$  Tap confirm  $\odot$ .

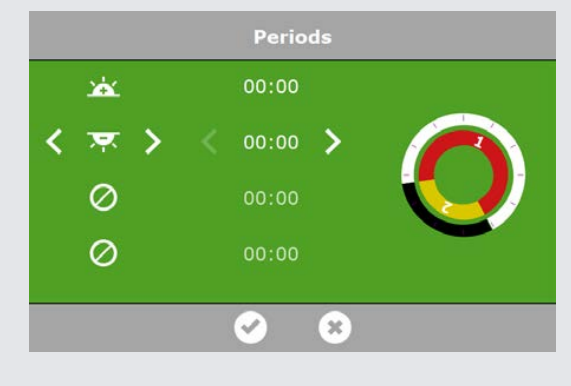

<span id="page-29-0"></span>*Figure 4-6: Setting day and night periods*

### **4.1.5 Fixed position control**

The stage screen displays whether a fixed position is currently being applied or not.

Open the fixed position screen (see ["Fixed position control" on page 18\)](#page-17-0) to view the fixed position settings of all zones on the same screen.

The fixed position icon is displayed on the grey bar of the stage screen.

- $\triangleright$  Invisible: fixed position settings are not displayed.
- $\mathbb{V}$  Visible: fixed position settings are displayed one the left-hand side of the stage screen.

| ₩           | 10.0          | 18.0            |               | 25.0           | 26.0     | 27.0 | s.<br>$-$     |   |
|-------------|---------------|-----------------|---------------|----------------|----------|------|---------------|---|
| 幸           | 0             | 0               | 0             | ලා             | ලා       | ම    | $\cal O$      |   |
| 季           | o             | 0               | 0             | 0              | ලා       | ම    | $\mathcal{O}$ |   |
| $\mathbf 0$ | $\mathcal{O}$ | $\theta$        | $\mathcal{O}$ | $\overline{O}$ | $\theta$ | 10   | $\cal O$      |   |
| 0           | $\mathcal{O}$ | 100             | ම             | 81             | $\odot$  | ත    | $\mathcal{O}$ |   |
|             |               | $00:00 - 05:26$ |               |                |          | QD.  |               | Δ |

*Figure 4-7: The fixed position settings on the stage screen*

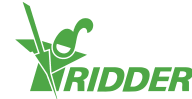

If a control is set to a fixed position, then the settings on the stage screen will not be applied. To apply these settings, the fixed position option must be set to control mode  $\frac{1}{\frac{1}{2} \sum_{i=1}^{n} |x_i|^2}$ 

### **4.1.6 Humidity control**

<span id="page-30-0"></span>The stage screen enables you to program the settings for humidity control inside the greenhouse. The humidity control icon is displayed on the grey bar on the stage screen.

- $\triangleright$   $\triangleright$  Invisible: the humidity settings are not displayed.
- $\triangleright$   $\circ$  Visible: the humidity settings are displayed on the right-hand side of the stage screen.

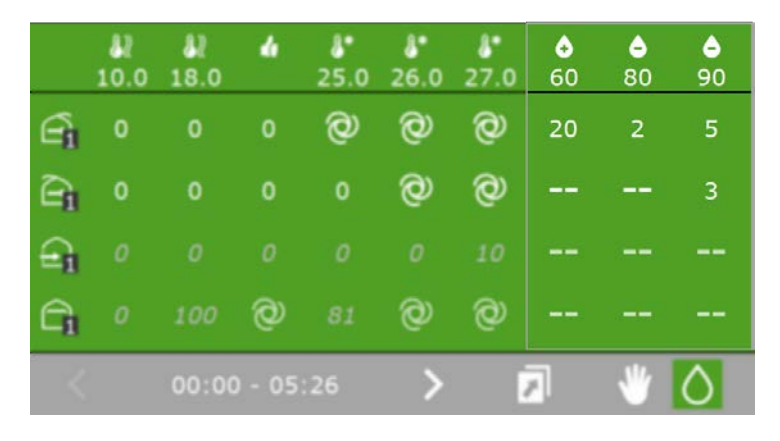

*Figure 4-8: The humidity settings on the stage screen*

Humidity control consists of two stages:

- $\triangleright$  **O** The humidification stage: this means that it is too dry.
- $\triangleright$   $\bullet$  The dehumidification stage: this means that it is too humid.

As with the temperature stages, you can set a limit value (in this case, the relative air humidity (RH) in %) and you can disable a stage.

The humidity settings are programmed for each control individually.

The humidity settings for ventilation and screening are limit values. In other words, these values set the minimum or maximum positions of the vents or screens. For example: A higher or lower value may be desirable based on the current temperature, but the vent or screen position is being limited because of the current humidity level.

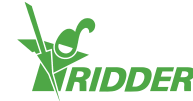

### **EXAMPLE**

When it is too dry or too hot in your greenhouse, you can switch on the humidification system if you have one.

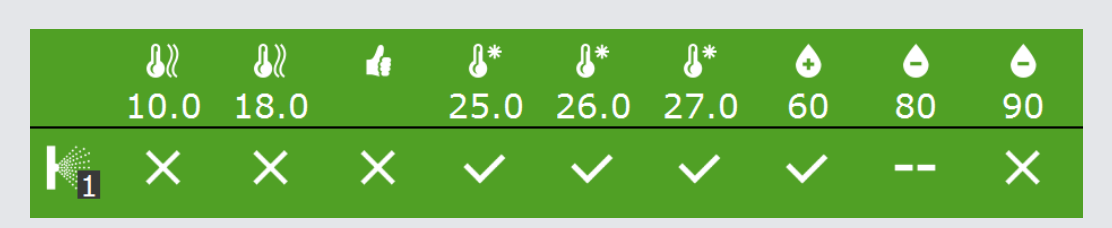

*Figure 4-9: The settings programmed for humidification control*

The settings above mean that the humidification system will switch on when the temperature rises above 25°C and the relative humidity (RH) drops below 60%. If the RH rises too high (above 90%), the humidification system will switch off.

# **4.2 Automatic control**

<span id="page-31-0"></span>An automatic control mode is available for a number of climate control (such as, screen, pad valve, side ventilation). If you intend to use the automatic control mode, you do not need set any positions or operating modes manually; this is done by the HortiMaX-Go!.

The stage screen enables you to program the automatic control mode for each climate control. This is done for each stage individually.

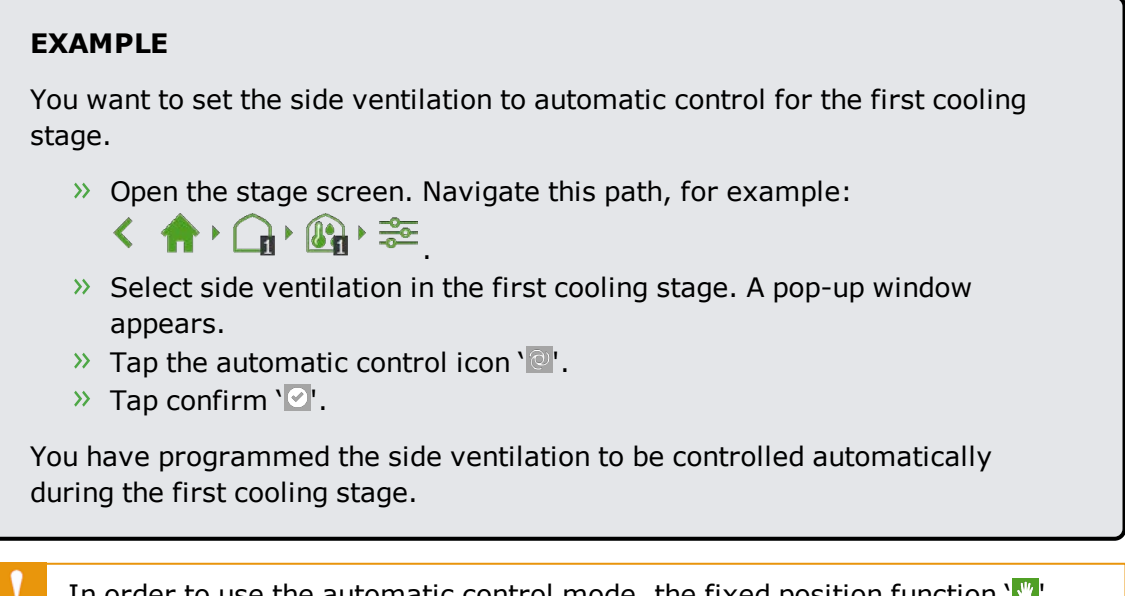

In order to use the automatic control mode, the fixed position function  $\mathbf{v}$ must be set to control mode  $\sqrt{\epsilon}$ .

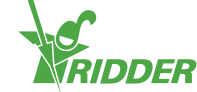

#### **AUTOMATIC VENTILATION CONTROL**

The automatic ventilation function adjusts the vent position based on the ambient temperature in the greenhouse. This means that as the temperature rises, the further the vents open. The automatic ventilation function takes into account the outdoor conditions such as wind speed and temperature. This enables the controller to maintain the ideal climate in the greenhouse.

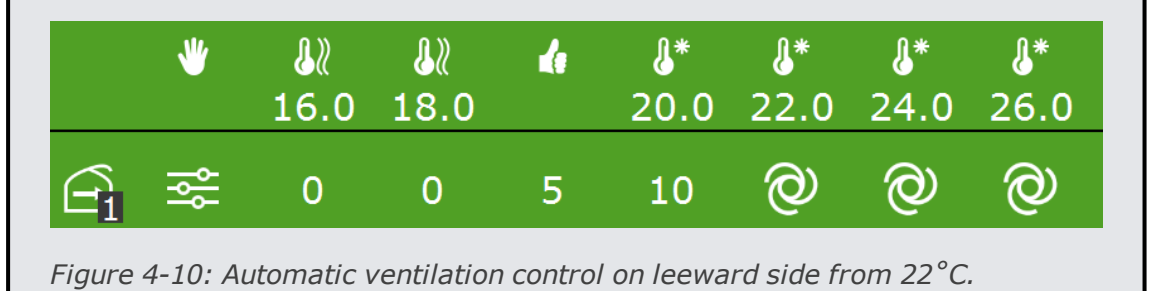

## **4.3 Screen control**

<span id="page-32-0"></span>The HortiMaX-Go! provides screen control that combines various functions. These functions are:

- an energy-saving function based on the outside temperature (thermal screening).
- $\lambda$  a shading function based on the solar radiation level (shade screening).
- $\lambda$  a blackout function based on clock time (blackout screening).

To use these functions, you need to program the screen control settings. You can find the screen settings by navigating this path on the display:  $\left\langle \left\langle \right\rangle \right\rangle \oplus \left\langle \left\langle \right\rangle \right\rangle$ 

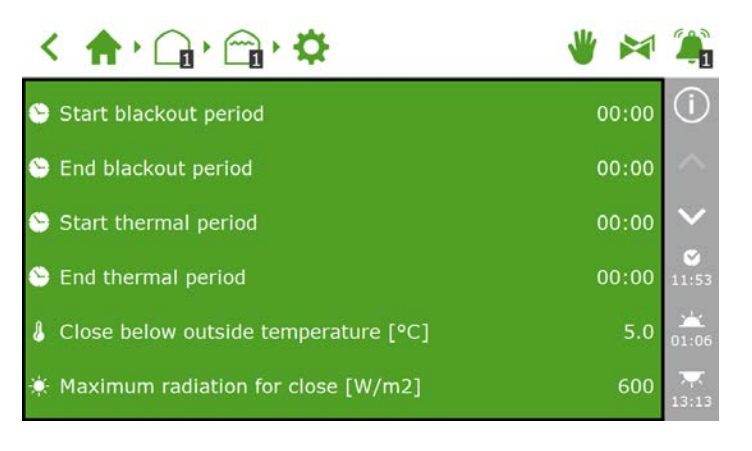

<span id="page-32-1"></span>*Figure 4-11: Screen settings*

### **4.3.1 Blackout screening**

Use these settings: *Start blackout period* and *End blackout period*.

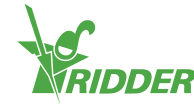

Blackout screening is controlled based on time. The programmed start and end times determine when the screen will be closed to prevent external light from entering the greenhouse.

### **4.3.2 Thermal screening (energy saving)**

<span id="page-33-0"></span>Use these settings: *Start thermal period*, *End thermal period* and *Close below outside temperature*.

The screen will close when the outside temperature drops below the preset value. The thermal screening program is enabled throughout the day unless you have:

- programmed the *Start thermal period* and *End thermal period* settings to different values.
- $\lambda$  opted for fixed screen positions. You can check whether you have set fixed screen positions on the stage screen.

The controller does not check whether the start and end times overlap. In particular when combining normal clock times and astronomical times (i.e. times in relation to sunrise or sunset), there is a risk that the start time will move past the end time (over time). If the start time is later than the end time, it may result in an unwanted control period.

### **4.3.3 Solar radiation (shade screening)**

<span id="page-33-1"></span>Use the *Maximum radiation for close setting*.

Shade screening is designed to prevent too much solar radiation (sunlight) from entering your greenhouse. If the radiation level rises too high, it can cause damage to your crops or flowers. The shade screening program is enabled continuously and will monitor the radiation level measured by the weather station.

<span id="page-33-2"></span>If the radiation level exceeds the preset value, the screen will close completely.

# **4.4 Thermal inversion control**

Use the thermal inversion function to increase the indoor temperature using outdoor air.

The thermal inversion function will open the vents automatically if:

- 1. The associated settings in the HortiMaX-Go! have been configured correctly.
- <span id="page-33-3"></span>2. The conditions are right.

### **4.4.1 Settings**

If you want to start using the thermal inversion function, you need to program the following:

- I. The *Use thermal inversion override* setting needs to be set to 'Yes'.
	- > Navigate the path:  $\leftarrow \bigoplus_{i} \bigoplus_{j} \bigoplus_{j} \mathbb{R}$
	- Set the *Use thermal inversion override* setting to 'Yes'.
- II. Heating stage 1 or 2 needs to be set to automatic control.

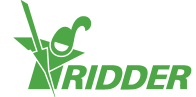

- $\rightarrow$  Open the stage screen. Navigate this path on the display:
	- く合·日·聞·き
- $\rightarrow$  Set the vents in heating stage 1 or 2 to automatic control  $\sqrt{2}$ .

### **4.4.2 Conditions**

<span id="page-34-0"></span>Once you have programmed the HortiMaX-Go!, the thermal inversion function will be applied if:

- $\lambda$  The indoor temperature is lower than the preset heating temperature.
- $\lambda$  The outdoor temperature is at least two degrees higher than the measured indoor temperature.

Under these conditions, the vents are open. Once these conditions no longer exist, the vents will close.

The wind, rain and gale overrides take precedence over the thermal inversion function.

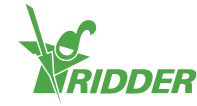

# <span id="page-35-0"></span>**5 Irrigation control**

This chapter contains more detailed information about the automatic irrigation program.

To control irrigation automatically, you need at least the following Smart Switches: Alarms (includes weather), System Pump and Valves.

You also need to set up the following in the software:

- $\lambda$  Assigning valves to valve groups
- $\lambda$  Duration and volume
- Dosing fertilizers
- $\rightarrow$  Start conditions

Just like the climate control program, the irrigation program works with userdefinable periods. These can be found at top of the settings screen. To get to this screen, you can navigate this path (for example):

< **合** · 車 · 名 · 名 · 金 Tap a period to open the **Set periods** screen. See ["Periods" on page 28](#page-27-0) for more information.

# **5.1 Assigning valves to valve groups**

<span id="page-35-1"></span>The irrigation program works based on valve groups. A valve group consists of one or more valves including the start conditions and irrigation settings set for those valves.

To assign valves to a valve group, navigate the following path (for each valve group): 合: 国: 闻: 闻

- $\lambda$  Tap assign valves to valve groups  $\mathcal{C}$ . A pop-up window appears.
- $\rightarrow$  Select the valves that you want to assign to the valve group by tapping them. A white border appears around the selected valves.
- $\rightarrow$  Tap confirm  $\odot$ .

You have assigned valves to a valve group.

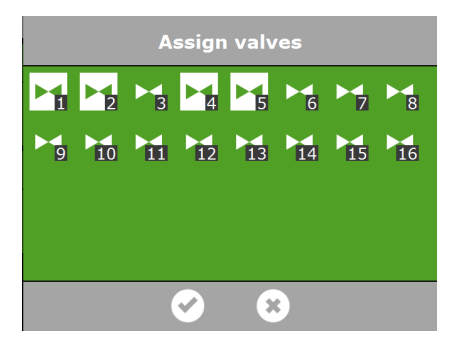

*Figure 5-1: Assigning valves*

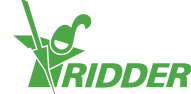

<span id="page-36-0"></span>The irrigation program enables you to use a separate valve group for each valve. This means that you can program fertigation recipes for each individual valve.

# **5.2 Duration and volume**

く 骨・軸・図・図・字

To start using the irrigation program, you need to set at least one of these values for the valve group:

- $\triangleright$  **I** Volume: the desired volume of irrigation (in litres). To set this value, the system must be equipped with a flow meter.
- $\mathbb{Z}$  Duration: the amount of time that the valves will be open (in seconds).

You can set the volume and the duration in the settings screen for automatic irrigation. To get to this screen, navigate the following path:

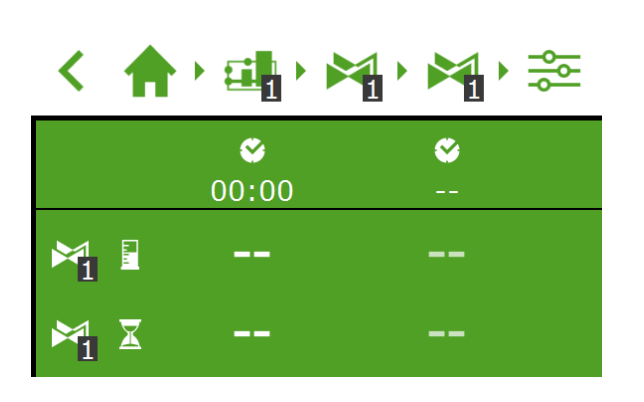

*Figure 5-2: You can set the volume and the duration for each predefined period.*

- $\rightarrow$  Tap volume (or duration) in a period. A pop-up window appears.
- $\rightarrow$  Set the volume in litres in (or the duration in seconds).
- $\rightarrow$  Tap confirm  $\mathbb{Z}$ .

<span id="page-36-1"></span>You have set the volume (or duration).

## **5.3 Dosing fertilizers**

In order for the system to dose fertilizers, you need to set the desired EC value for each valve group.

You can set the volume and the duration on the settings screen for automatic irrigation. To get to this screen, navigate the following path:

< <  $\bigoplus$   $\bigoplus$   $\bigoplus$   $\bigoplus$   $\bigoplus$  The EC (and pH) settings are listed at the bottom; use the arrow down button to get to these settings.

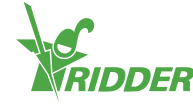

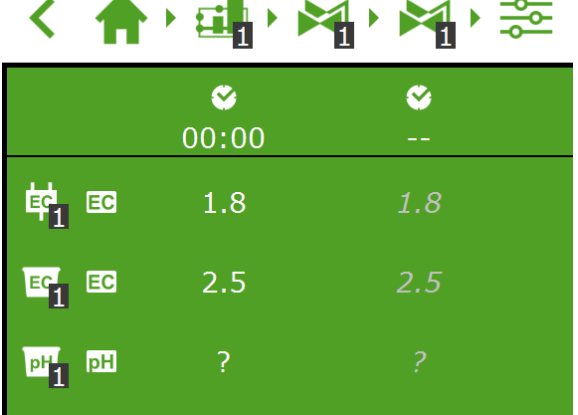

*Figure 5-3: You can set the EC (and the pH) for each predefined period.*

- $\rightarrow$  Tap EC (or pH) in a period. A pop-up window appears.
- $\rightarrow$  Set the desired EC value in mS/cm (or the pH).
- $\rightarrow$  Tap confirm ' $\odot$ '.

<span id="page-37-0"></span>You have set the EC dose (or pH dose).

### **5.3.1 Dosing ratio**

If more than one fertilizer is used, you can set the dosing ratio of each fertilizer. To

set the dosing ratios, navigate the following path: <  $\bigoplus$   $\bigoplus$   $\bigoplus$   $\bigoplus$   $\bigoplus$   $\bigoplus$ 

By default, the irrigation program uses the same ratio for all available fertilizers.

- Tap one of the *Fertilizer dosing ratio* settings (for example, Dosing ratio 1). A pop-up window appears.
- $\gg$  Enter a percentage.
- $\rightarrow$  Tap confirm  $\odot$ .

You have entered a fertilizer ratio.

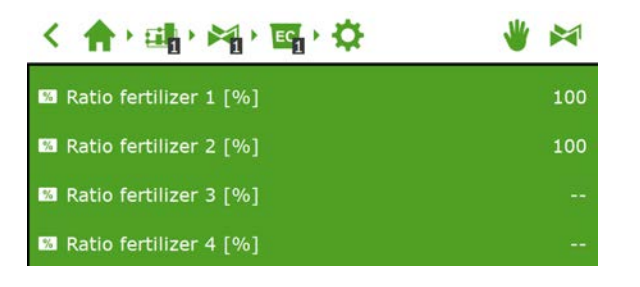

*Figure 5-4: Dosing ratio of fertilizers*

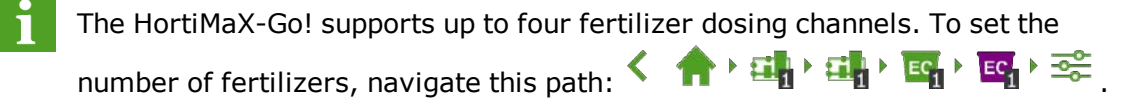

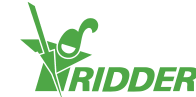

# **5.4 Start conditions**

<span id="page-38-1"></span><span id="page-38-0"></span>You can activate a valve or valve group manually or preprogram the start conditions.

### **5.4.1 Manual starts**

The irrigation program includes two types of manual starts:

- $\lambda$  Manual valve start Use the manual valve start to select valves that need to open.
- $\lambda$  Manual valve group start Use the manual valve group start to activate a valve group (with predefined recipes/valves).

#### **Manual valve start**

- > Navigate the path: < 令 · 中 · 斗 · ト
- $\rightarrow$  Tap the manual valve start icon ' $\blacktriangleright$ '. A pop-up window appears.
- $\rightarrow$  Select the valves. A white border appears around the selected valves.
- $\rightarrow$  Tap the activate icon ' $\rightarrow$ '.

The irrigation program will activate the selected valves using the recipe of the valve group from which you opened the screen and that applies for the current period. The manual valve start tile ' $\blacktriangleright$ ' will display when the last manual start was performed.

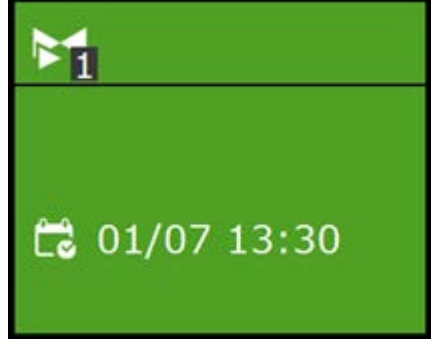

*Figure 5-5: Manual valve start tile*

#### **Manual valve group start**

If a manual valve group start is executed, the irrigation program will activate the valves assigned to the group and apply the preprogrammed recipe. You can activate a valve group manually on the **Manual valve group control** screen.

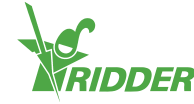

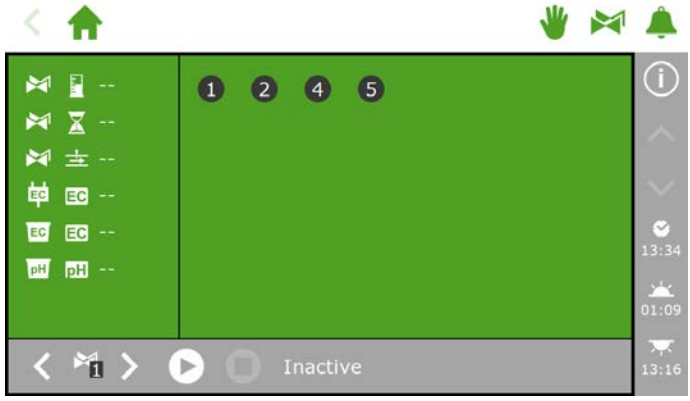

*Figure 5-6: The* **Manual valve group control** *screen*

- $\lambda$  Tap the manual valve group control icon ' $\lambda$ ' on the top bar.
- $\rightarrow$  Select a valve group (bottom left).
- $\rightarrow$  Tap the activate icon ' $\rightarrow$ '.

You have activated a valve group.

The **Manual valve group control** screen displays the valve group details, such as the volume, the duration and which valves are active.

| 皓田<br>$\sim$<br>$M_1$ $\Box$ 4<br>$\frac{1}{1}$ $\overline{2}$ 8<br>$M_1 \pm 110$<br>$\overline{\mathbf{F}_1}$ EB 2.5<br>$\overline{E_1}$ and 0.0 | 2Q<br>1          | G<br>M<br>13:45<br>m<br>05:26 |
|----------------------------------------------------------------------------------------------------|------------------|-------------------------------|
| 泊                                                                                                    | Ш<br>Active<br>Œ | had<br>22:06                  |

*Figure 5-7: Active valve group*

If you want a different recipe to be applied for a manual valve start, you can change the EC, pH and volume settings of the valve group. Don't forget to change the settings back afterwards. An alternative method is to assign the desired valves to a group that is still 'free'. You can program different recipe settings for this group without changing your standard recipes.

### **5.4.2 Pre-programming start conditions**

<span id="page-39-0"></span>The irrigation program includes a number of start conditions that can be preset or preprogrammed:

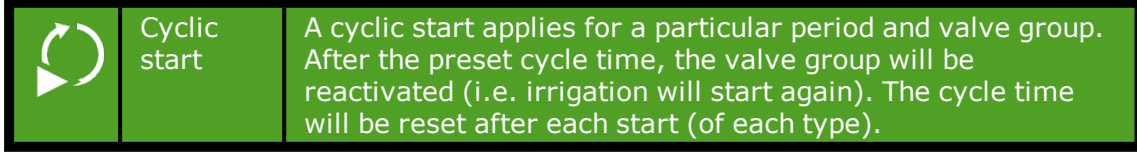

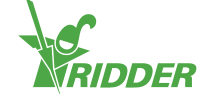

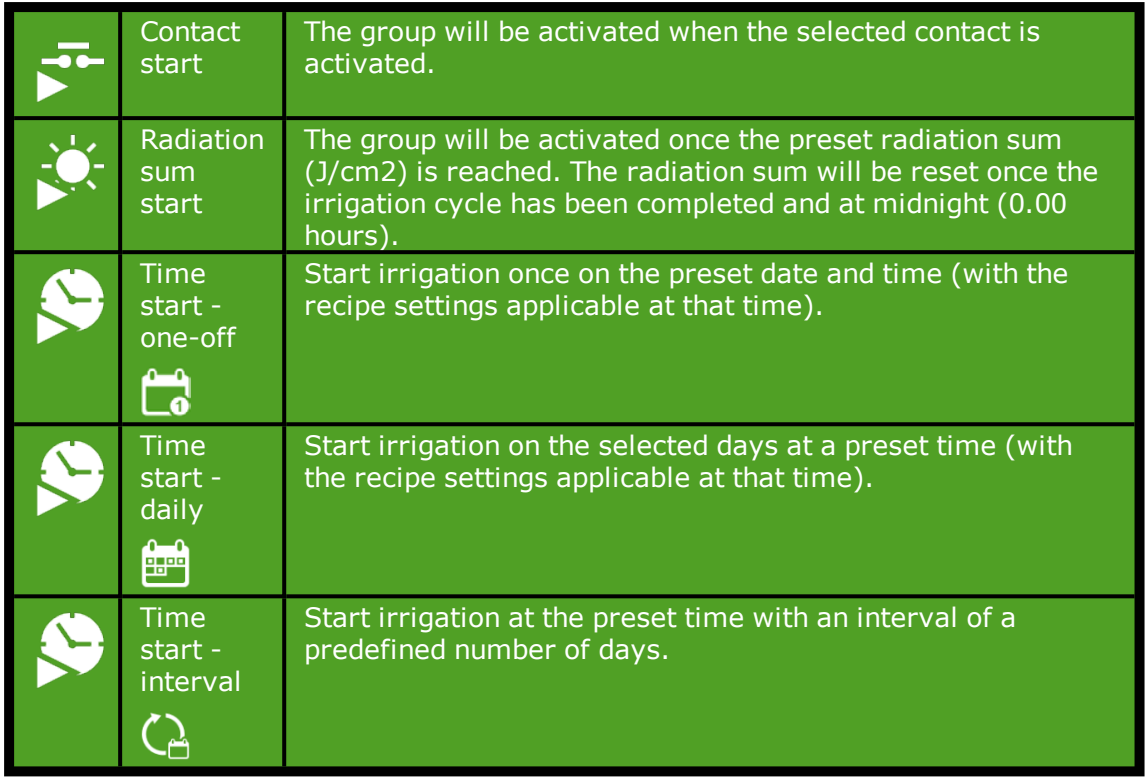

To set a cyclic start, contact start or radiation start, navigate this path:

< < → 中国 period.

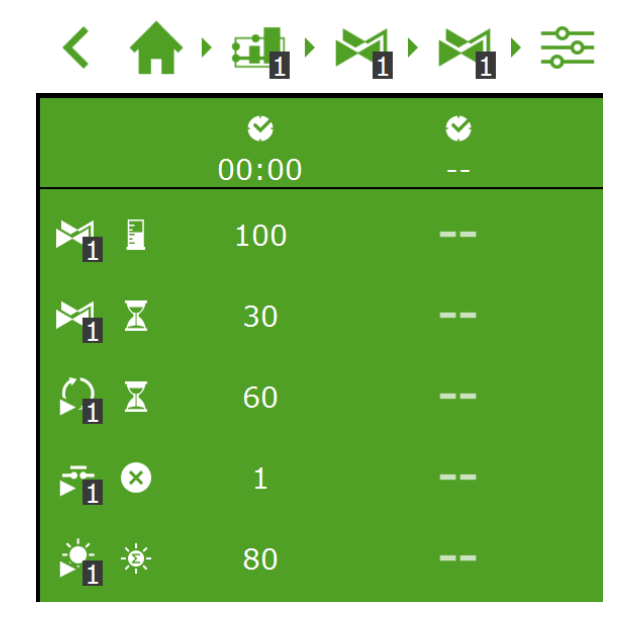

*Figure 5-8: Irrigation start conditions*

You can set the time starts on the **Time start array** screen. Complete the following steps to add a time start:

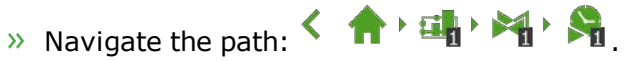

<sup>></sup> Tap the settings icon '<sup>13</sup>. The Time start array screen will appear.

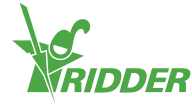

- $\rightarrow$  Tap the add icon ' $\cdot$ .
- $\lambda$  Select the type of time start that you want to add.
- $\gg$  Enter the associated data.
- $\rightarrow$  Tap confirm ' $\rightarrow$ '.

You have set a time start.

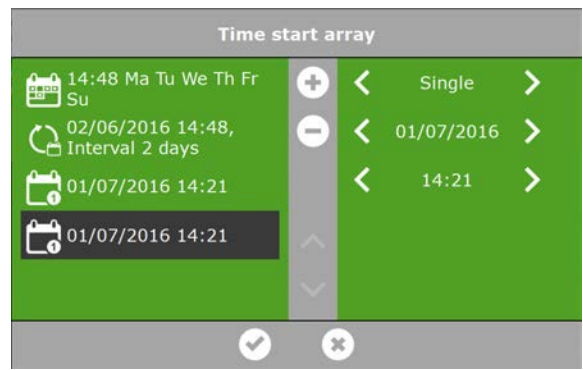

*Figure 5-9: Time starts*

When automated irrigation starts are executed, the irrigation program will always use the recipe settings of the valve group during the active period. If no period is active, then irrigation will not start automatically.

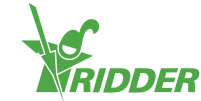

# <span id="page-42-0"></span>**6 Hardware**

The HortiMaX-Go! uses various hardware:

- **Smart Switches** Smart Switches are the manual control switches belonging to the HortiMaX-Go!.
- **Meteo-Go!** The Meteo-Go! weather station is used to measure the solar radiation, outside temperature, outside humidity, wind direction and wind speed. The Meteo-Go! is also capable of rain detection and automatically determining its GPS coordinates.
- <span id="page-42-1"></span>**MTV-Go!** The MTV-Go! is the indoor sensor unit of the HortiMaX-Go!.

# **6.1 Smart Switches**

Smart Switches are the manual control switches used for the HortiMaX-Go!. These switches feature an electrical circuit, a processor and software. The Smart Switches perform specific control actions for the equipment connected to them. The switches are advanced control devices that can process a wide range of information, such as status and position detection, and run and operating times. The installation engineer can also connect various contacts to the switches, such as end contacts, emergency stop contacts and thermal cut-out contacts (also called 'thermal protector contacts'). The Smart Switches can use the collected status information to control the equipment in your greenhouse, and can relay also that information to the central HortiMaX-Go! controller. This greatly enhances the reliability of the system. For example, the system will generate an alarm instantly should something go wrong with your equipment.

The main components of the Smart Switches are:

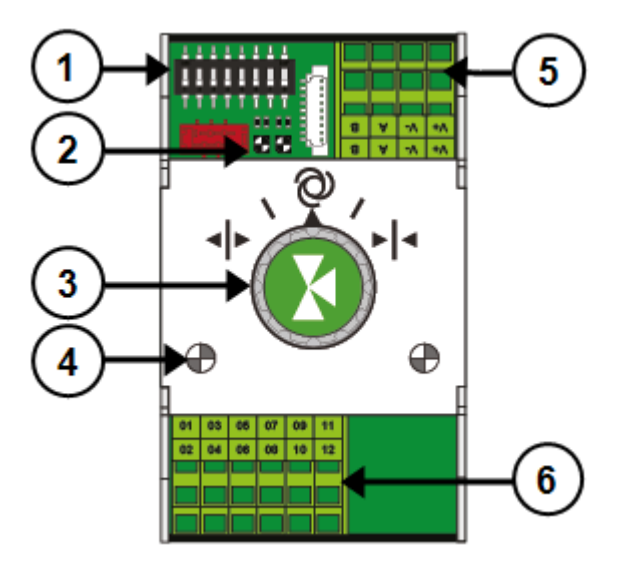

- 1. DIP switch for setting the Smart Switch address
- 2. LED indicators for bus communication
- 3. Manual control knob (optional)
- 4. LED indicators for control actions active

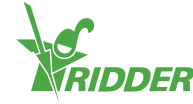

- 5. Power supply and bus connections
- <span id="page-43-0"></span>6. Connection for peripheral equipment

### **6.1.1 LED indicators for bus communication**

The switches are connected to each other using a 'fieldbus system'. The fieldbus system enables digital communication between the switches and the controller via a network cable.

When the LED is lit green, it indicates that communication is occurring. When the LED is lit red continuously, it indicates that no communication is possible. This may have various causes:

- Controller failure
- $\lambda$  Broken cable
- $\rightarrow$  Wrong cable used
- $\rightarrow$  Power failure at one of the connected switches
- $\rightarrow$  Failure of one or more switches
- Disruption by an external factor such as a frequency controller or high-voltage cable
- $\lambda$  Incorrect ID address (DIP switch position)
- $\lambda$  Incorrect or duplicate terminal resistance installed.

When the LED is lit red, check whether a connection can be made.

Communication problems due to incorrect installation may sometimes only arise after some time or following a system expansion. To avoid such problems, make sure to follow the installation instructions carefully.

### **6.1.2 Manual control knob**

<span id="page-43-1"></span>The manual control knob on the Smart Switches can either be used to disable automatic control and operate the connected equipment manually, or it can be used to switch the equipment off. If you switch to manual control, the controller will continue to keep track of the status or position of your equipment. This unique feature means that the controller is able to monitor the current situation and the operating times of your equipment with much greater accuracy.

Depending on the Smart Switch, the manual control knob has:

- >> Three positions (on/off/automatic), or
- Five positions (on/off/automatic/open/closed).

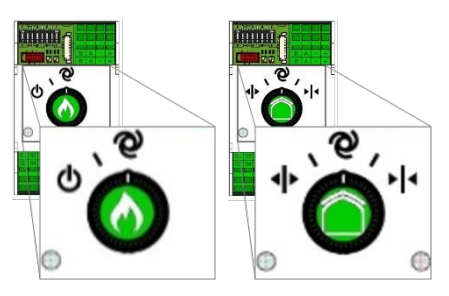

*Figure 6-1: Smart Switches with three and five positions*

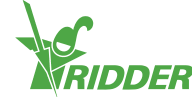

If you use the switch to operate the equipment manually, then all automatic control will be disabled. The tile headers of the relevant control will turn orange and will display the following icon:  $\frac{1}{2}$ 

If you turn the control knob back from manual to automatic mode, then the controller will immediately adjust the equipment to the preprogrammed position(s). This is unlike conventional switches where the control first need to be reset or synchronized.

If the controller and/or bus communication are non-operational, the Smart Switches will be unable to control the equipment automatically. However, using the control knob, you will still be able to adjust the Smart Switches manually, so you can turn equipment on / off, or, open / close it. In this situation, the equipment positions and operating times shown by the controller may differ from their actual values.

### **6.1.3 LED indicators for operation**

<span id="page-44-0"></span>The Smart Switches feature two types of LEDs on the bottom circuit board and the switch covers. Listed below are the meanings of the different LED indications:

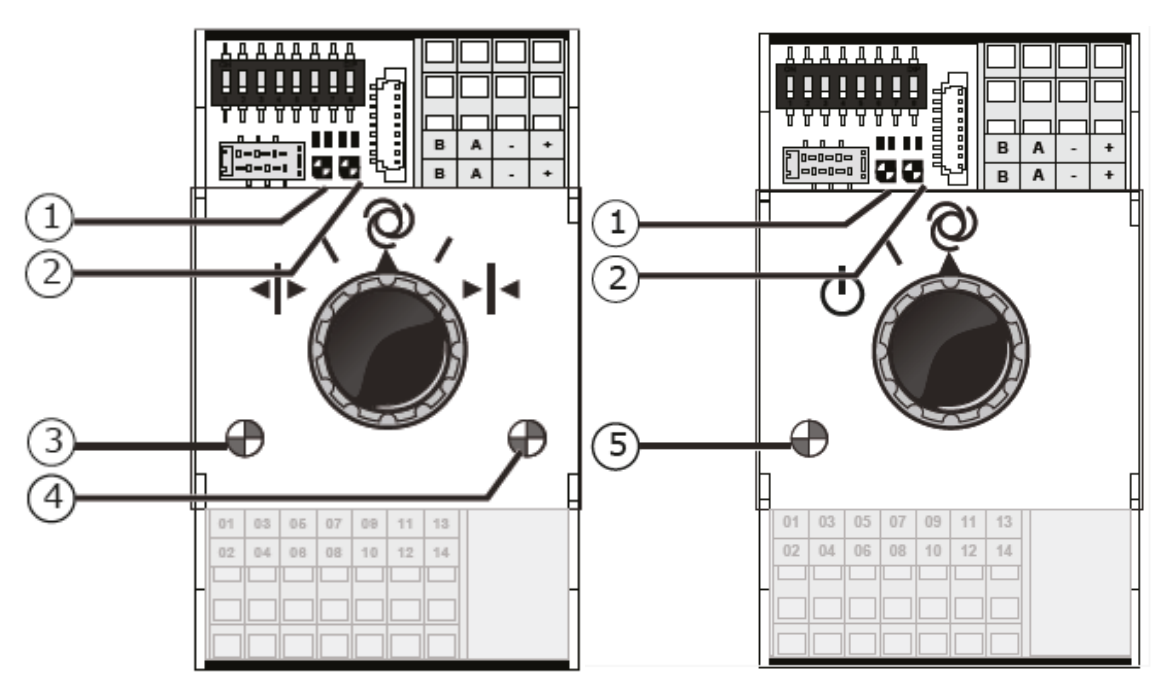

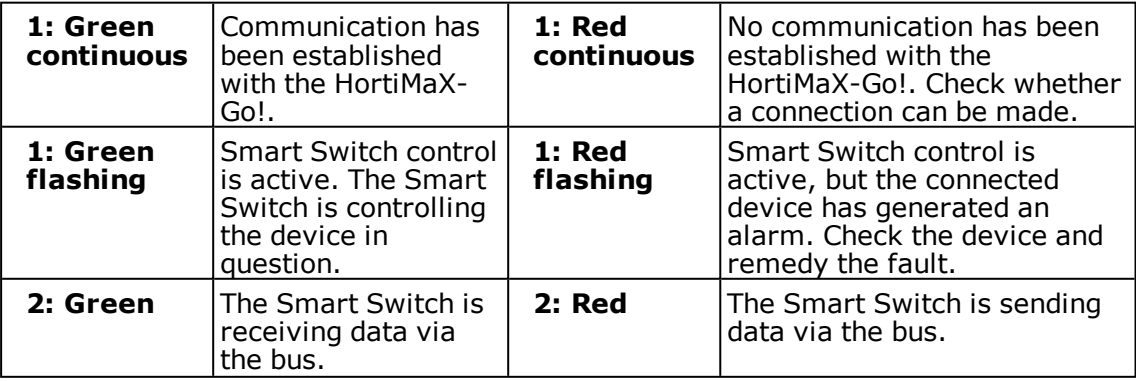

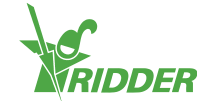

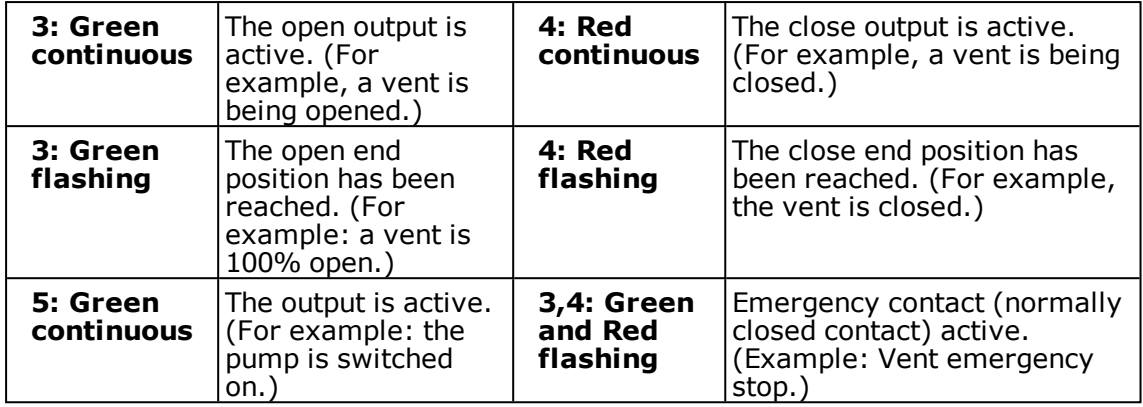

# **6.2 Meteo-Go!**

<span id="page-45-0"></span>The Meteo-Go! is the weather station of the HortiMaX-Go!. This compact device is installed outside and collects the weather data required to control the climate and irrigation in the greenhouse automatically. The Meteo-Go! provides the following readings: solar radiation, outside temperature, outside humidity, wind direction, wind speed, rain detection and GPS location detection.

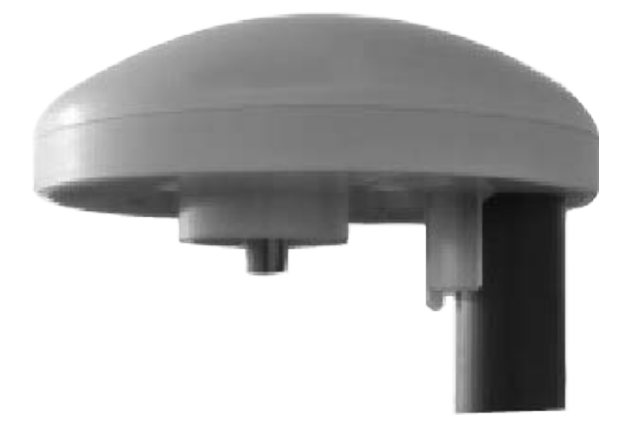

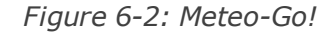

If you have more than one controller, then they can share the data from one Meteo-Go!.

ĭ Throughout the control software, there are safety overrides that are triggered by key weather readings. The purpose of these overrides is to prevent damage to your greenhouse or crops. The overrides are set to safe default values, but can be adjusted by the user.

# **6.3 MTV-Go!**

<span id="page-45-1"></span>The MTV-Go! is the indoor sensor unit of the HortiMaX-Go!. It measures the ambient temperature and the relative humidity (RH) level inside the greenhouse. Each climate zone in the greenhouse requires a MTV-Go!. The ambient temperature and the RH level are essential measurements for managing your crop and are therefore critical to automatic climate control.

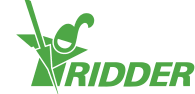

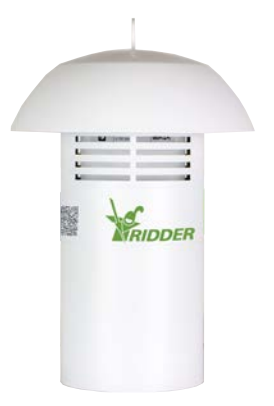

*Figure 6-3: MTV-Go!*

The sensor unit requires little maintenance. This is thanks to the special fan-less design of the MTV-Go! housing and the unit's electronic sensors. Although the housing has been designed to provide the internal sensors with a high degree of protection, do not spray chemicals directly into the housing.

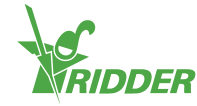

# <span id="page-47-1"></span><span id="page-47-0"></span>**Appendix**

# **7.1 Icons**

<span id="page-47-2"></span>This section contains icons by topic.

### **7.1.1 System**

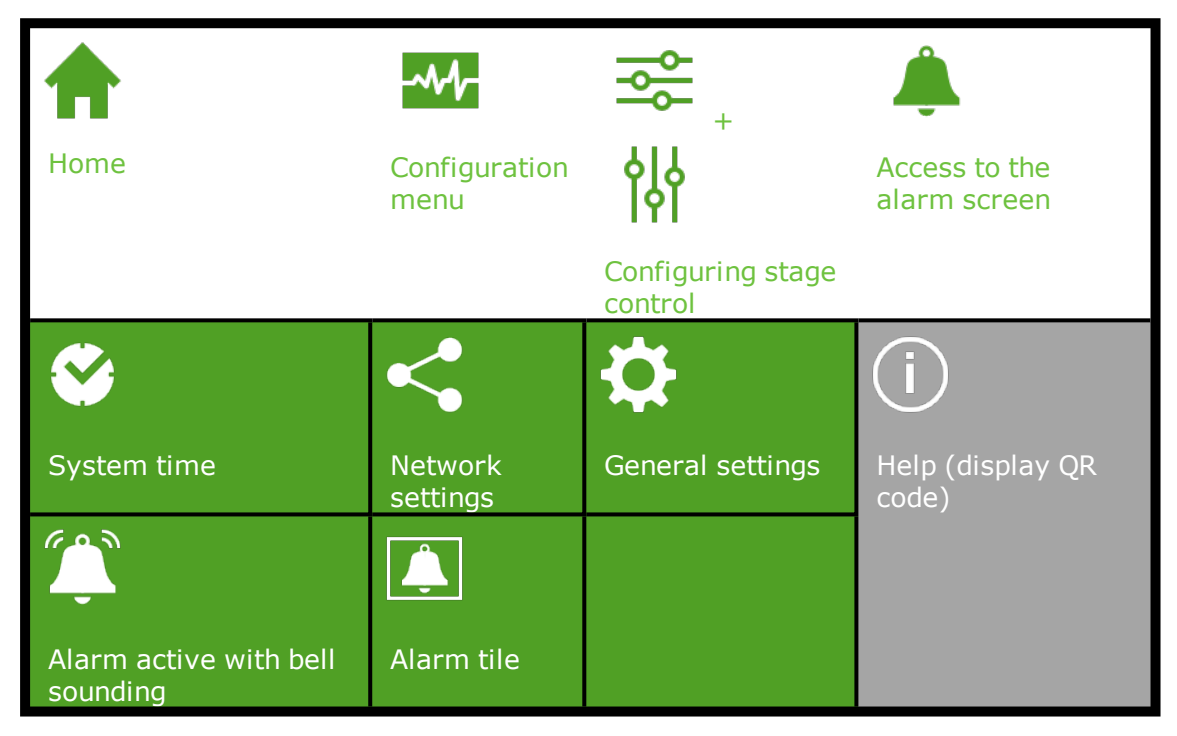

### **7.1.2 Program components and shortcuts**

<span id="page-47-3"></span>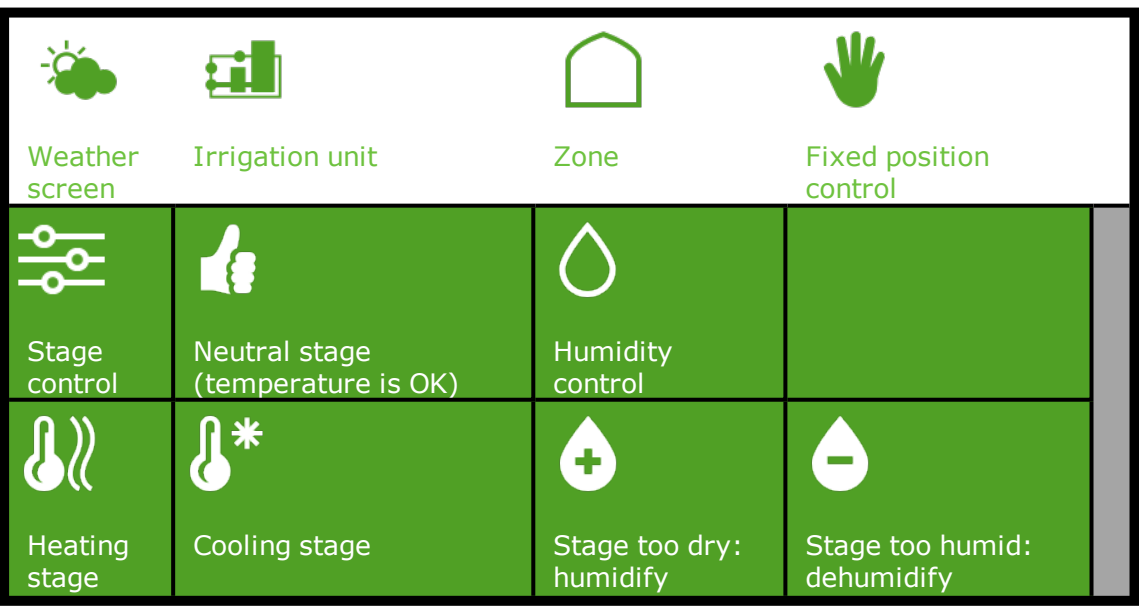

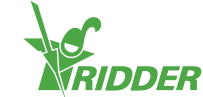

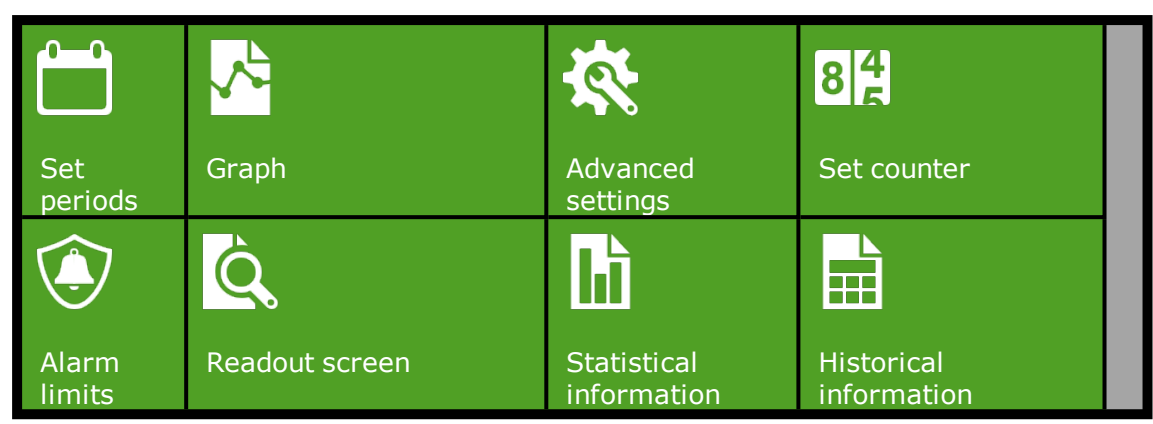

## **7.1.3 Climate controls**

<span id="page-48-0"></span>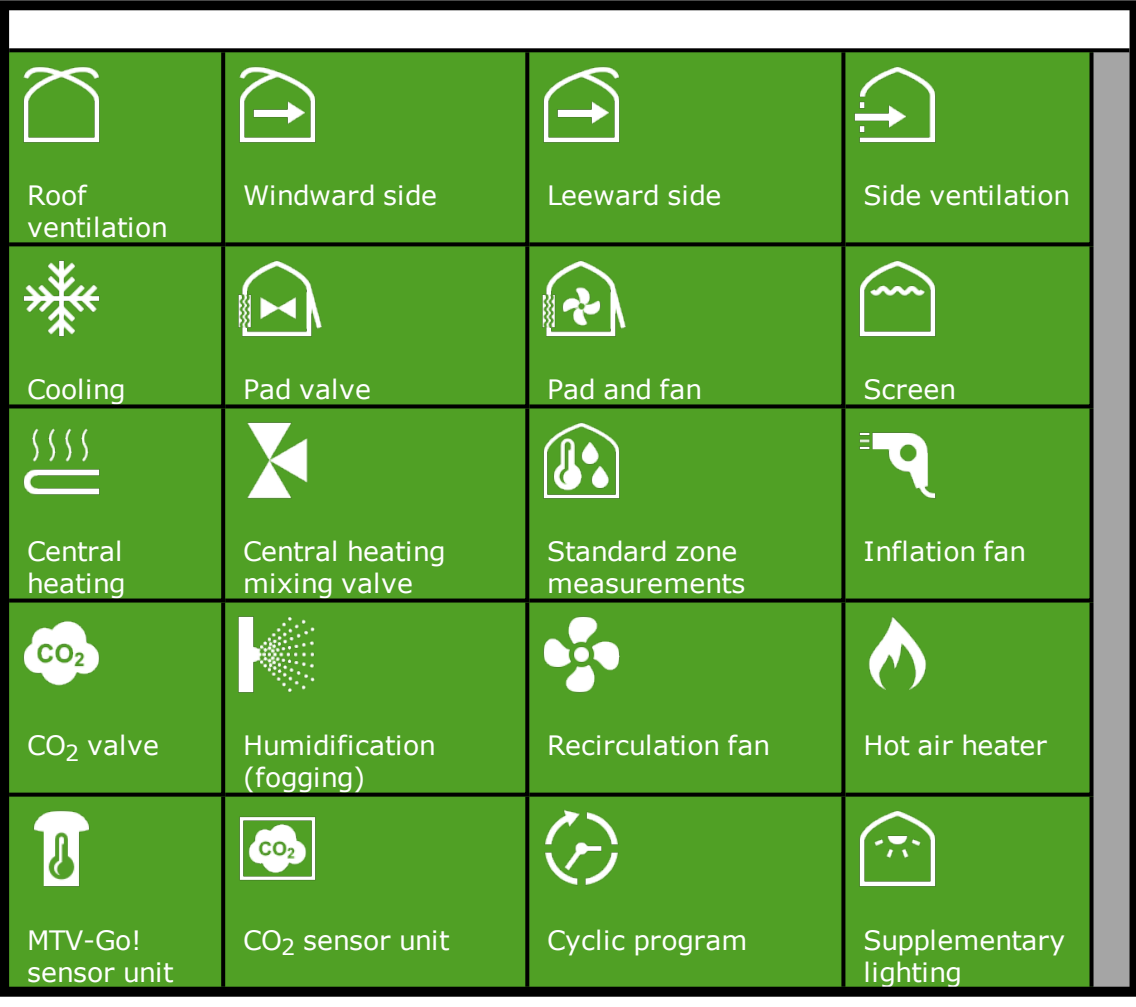

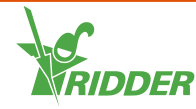

<span id="page-49-0"></span>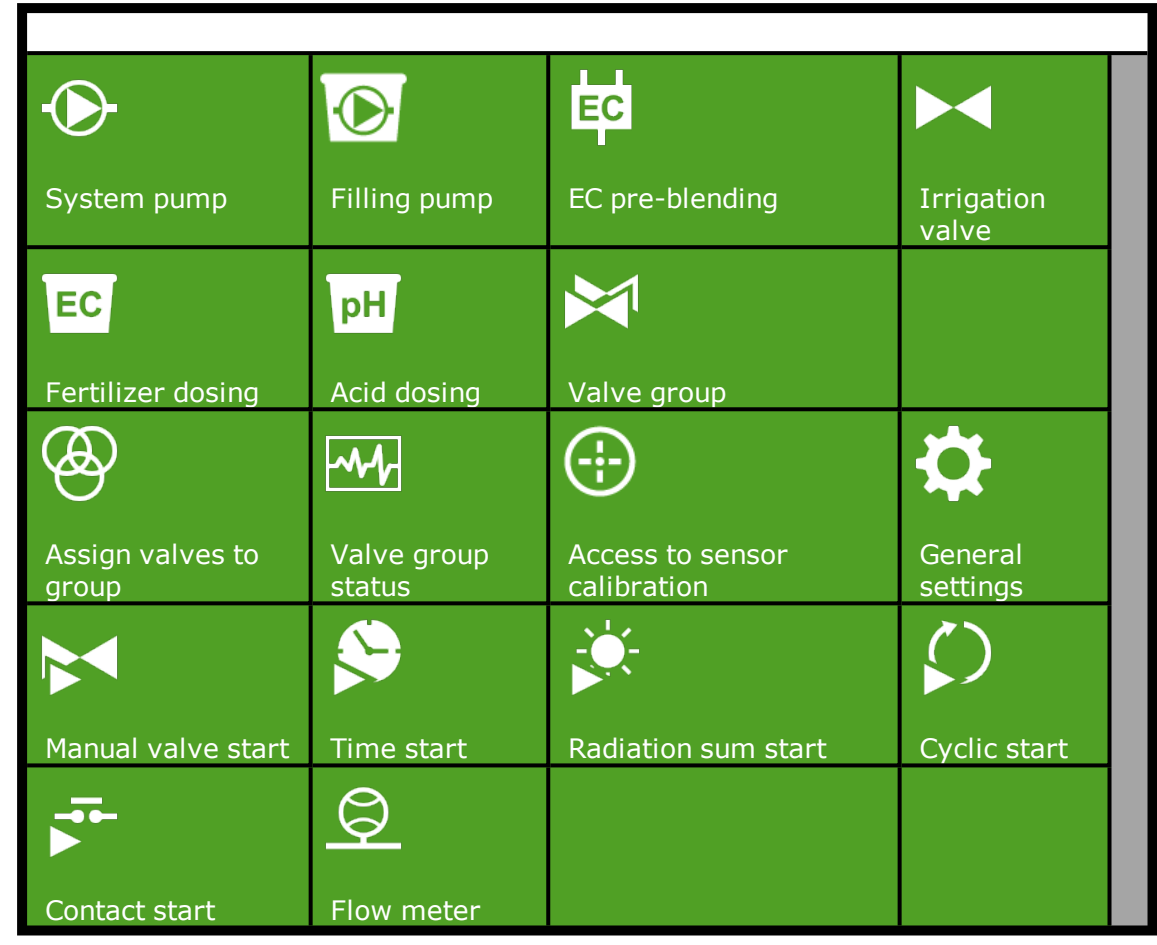

# **7.1.4 Irrigation controls**

# **7.1.5 System menu**

<span id="page-49-1"></span>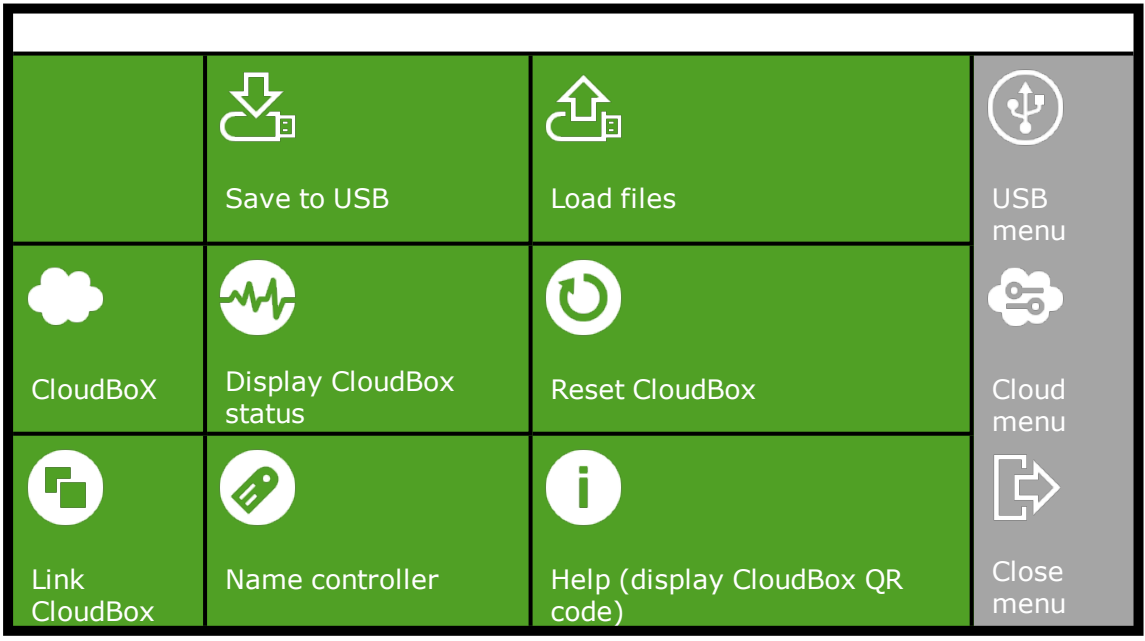

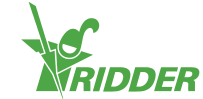

<span id="page-50-0"></span>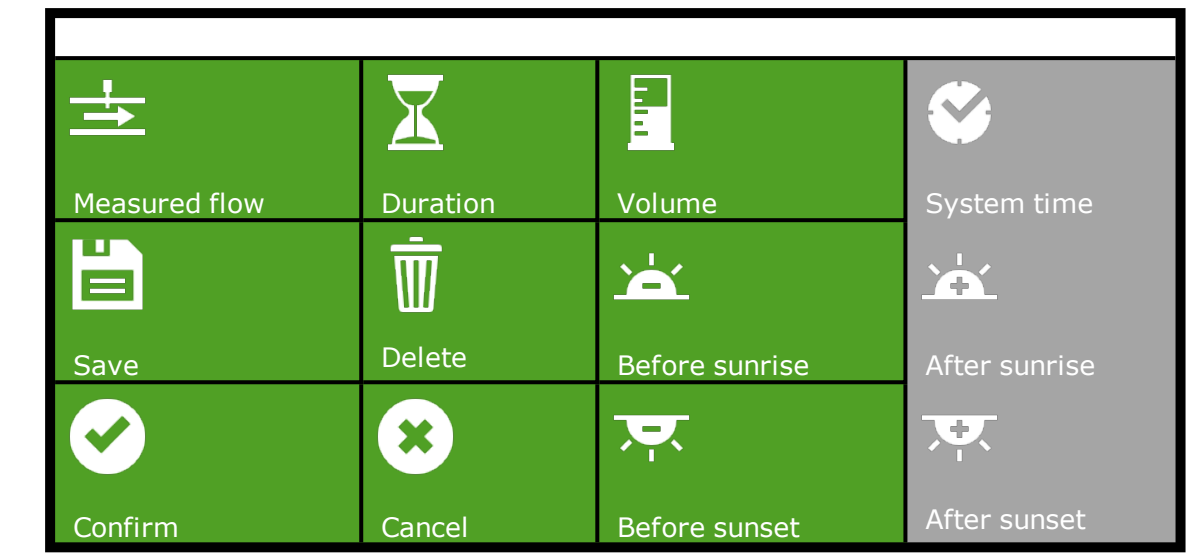

# **7.1.6 Other software components:**

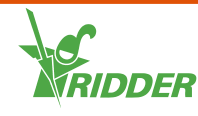

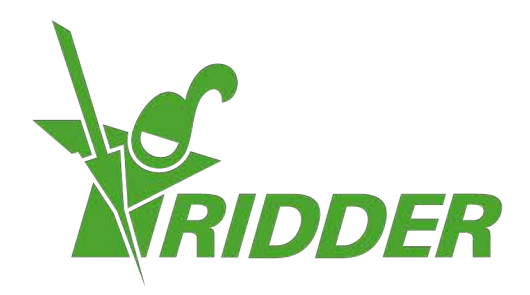

Solutions & C. Knitonneat Agriculture

ridder.com